### **Министерство образования Тульской области**

**Государственное профессиональное образовательное учреждение Тульской области «Донской политехнический колледж»**

# **МЕТОДИЧЕСКИЕ РЕКОМЕНДАЦИИ**

для студентов, обучающихся по специальности 09.02.01 Компьютерные системы и комплексы по выполнению курсовой работы по дисциплине ОП.09 Основы алгоритмизации и программирования

Автор:

С.М. Гвоздев, преподаватель ГПОУ ТО «ДПК»

Лист согласования:

Автор разработки:

Гвоздев Сергей Михайлович, преподаватель ГПОУ ТО «ДПК»

Рецензенты:

 Панченко Т.А., заместитель директора по учебно-методической работе ГПОУ ТО «ДПК»

Филатова Е.А., старший методист ГПОУ ТО «ДПК»

Методические рекомендации для студентов 2 курса специальности 09.02.01 "Компьютерные системы и комплексы" содержат краткие теоретические сведения, основные понятия и определения, этапы проектирования, создания приложения с использование технологии WPF, на платформе .NET 7 с использованием библиотеки «Material Design In XAML Toolkit».

## СОГЛАСОВАНО

на заседании предметной (цикловой) комиссии дисциплин профессионального цикла отделения «Информационная безопасность и администрирование»

Протокол № 1 от «03» февраля 2023 г.

Председатель ПЦК Гвоздев С.М.

# **СОДЕРЖАНИЕ**

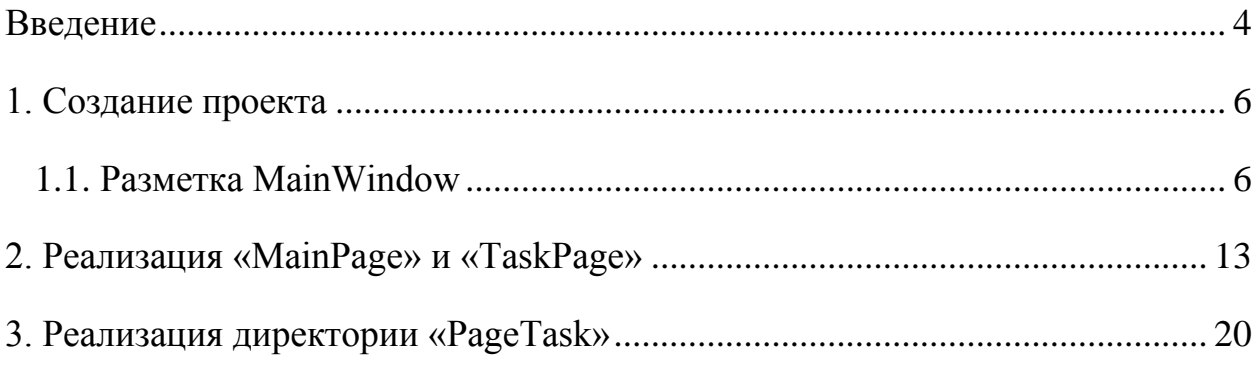

#### <span id="page-3-0"></span>**Введение**

Методические рекомендации составлены в соответствии с рабочей программной ОП.09 «Основы алгоритмизации и программирования», разработанные в рамках основных образовательных программ специальности 09.02.01 " Компьютерные системы и комплексы ".

Целью освоения дисциплины «Основы алгоритмизации и программирования» формирование у обучающихся знаний современных информационных, компьютерных и сетевых технологий, умений разработки алгоритмов и программ на языке высокого уровня C# хранения, обработки и анализа информации из различных источников и баз данных.

Задача дисциплины – обучение студентов анализу и алгоритмизации решаемых задач, оформлению решения задачи в графическом виде (в виде схем алгоритмов), программированию любого алгоритма, задачи, метода, проектированию и отладке достаточно сложных программ.

В результате освоения дисциплины обучающийся должен демонстрировать следующие результаты образования:

#### **Знать**

- общие принципы построения и использования языков программирования, их классификацию;
- современные интегрированные среды разработки программ;
- процесс создания программ;
- стандарты языков программирования;
- среду программирования на языке высокого уровня C#;
- общую характеристику языка C#: назначение, принципы построения и использования.

#### **Уметь**

- формализовать поставленную задачу и создавать информационную модель для
- решаемой задачи;

4

- разрабатывать и тестировать алгоритм модели информационной деятельности человека;
- применять полученные знания к различным предметным областям;
- составлять и оформлять программы на языках программирования;
- тестировать и отлаживать программы.

Материал разбит на 3 раздела, каждый из которых содержит краткие теоретические сведения и практический пример разработки модуля приложения, а также разметку и исходный код для самостоятельного изучения.

### **1. Создание проекта**

### <span id="page-5-1"></span><span id="page-5-0"></span>**1.1. Разметка MainWindow**

Создадим новый проект – выбираем «Приложение WPF (Майкрософт)» и нажимаем «Далее».

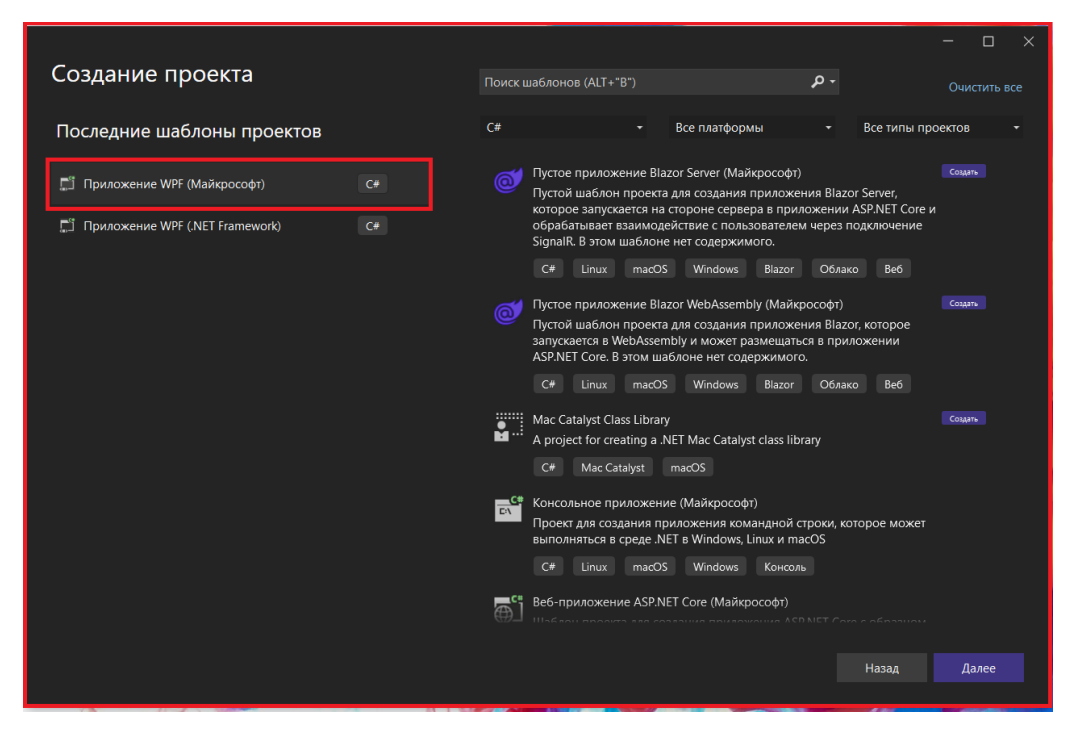

Рисунок 1.1 – Создание проекта

В окне «Настроить новый проект» заполняем поля:

- Имя проекта;
- Расположение;

После заполнения всех полей нажимаем на кнопку «Далее»

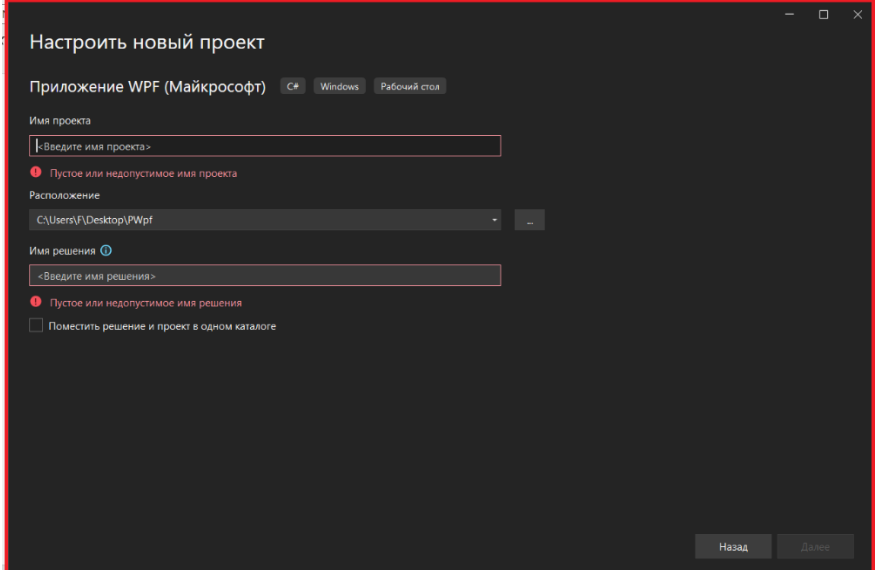

Рисунок 1.2 – Настройка нового проекта

Выбираем платформу «.NET 7» и нажимаем создать.

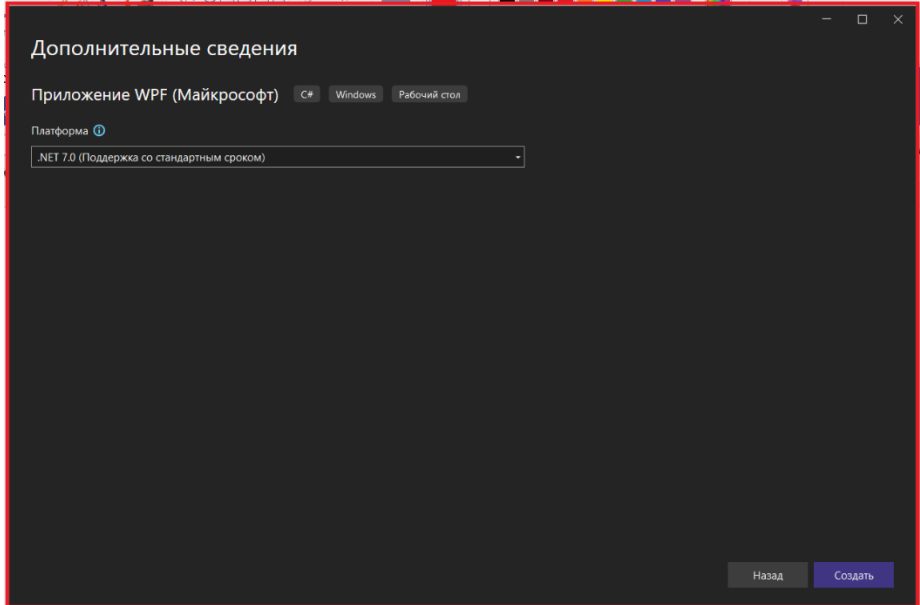

Рисунок 1.3 – Выбор платформы проекта

Создадим общую структуру проекта. Она будет состоять из следующих директорий:

- Core директория которая содержит вспомогательные классы;
- Images директория которая содержит графические ресурсы приложения;
- AppStyle директория которая содержит стили приложения;
- View директория которая содержит: окна, страницы и пользовательские элементы используемые в приложении.

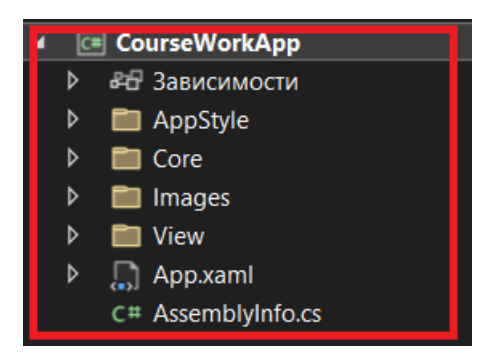

Рисунок 1.4 – Структура проекта

Теперь необходимо добавить графическую библиотеку «Material Design». Для этого ПКМ нажимаем по проекту в появившемся окне выбираем «Управление пакетами NuGet…», выбираем вкладку «Обзор», в

поиске вводим «Material Design» и устанавливаем два компонента «MaterialDesignThemes» и «MaterialDesignColors».

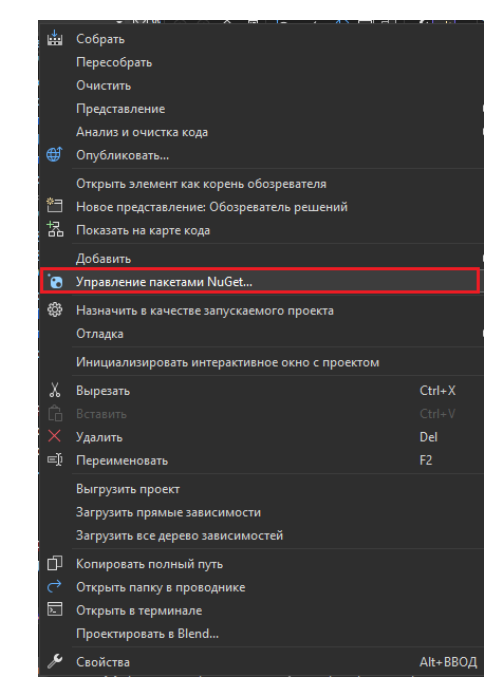

Рисунок 1.5 – Контекстное меню «Управление пакетами NuGet…»

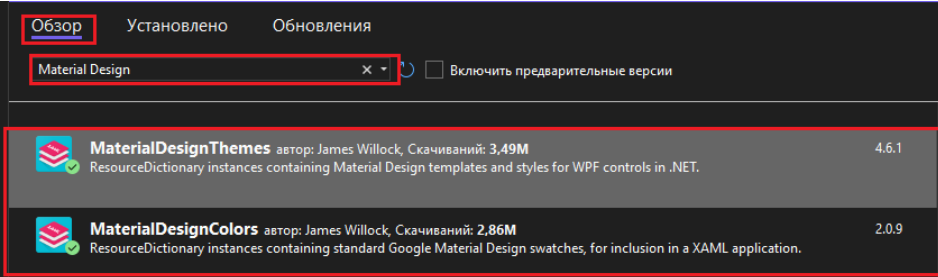

Рисунок 1.6 – Установка «MaterialDesignThemes» и «MaterialDesignColors».

Теперь перенесем «MainWindow» в директорию «View» и изменим файл «App.xaml». Изменим путь к «MainWindow» в «StartupUri» и добавим справочник ресурсов, а также добавим новое пространство имен «materialDesign» и подключить файл с общими стилями.

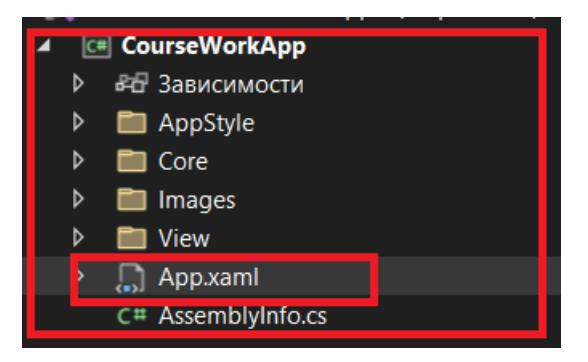

Рисунок 1.7 – Выбор файла «App.xaml»

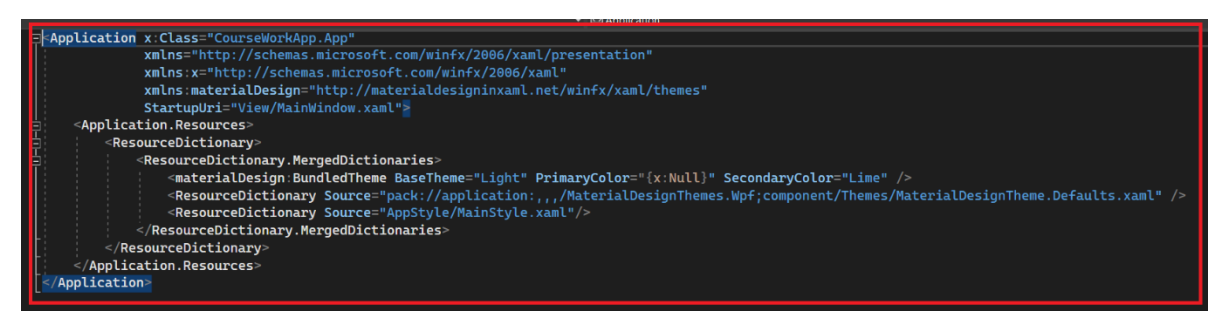

Рисунок 1.8 – Редактирование файла «App.xaml»

Далее перейдем к описанию базовых стилей приложения. Для этого переходим в директорию «AppStyle» и редактируем словарь ресурсов «MainStyle».

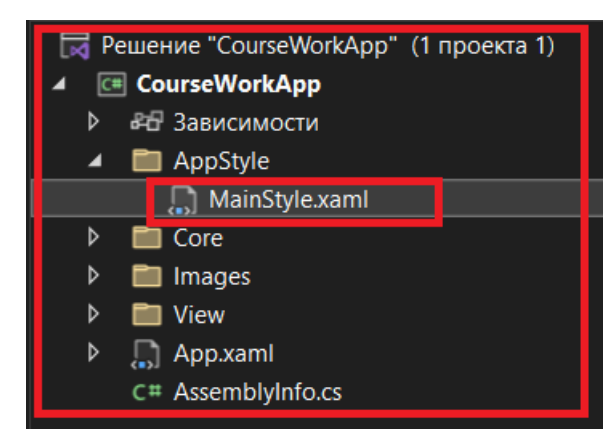

Рисунок 1.9 – Редактирование словаря ресурсов «MainStyle.xaml»

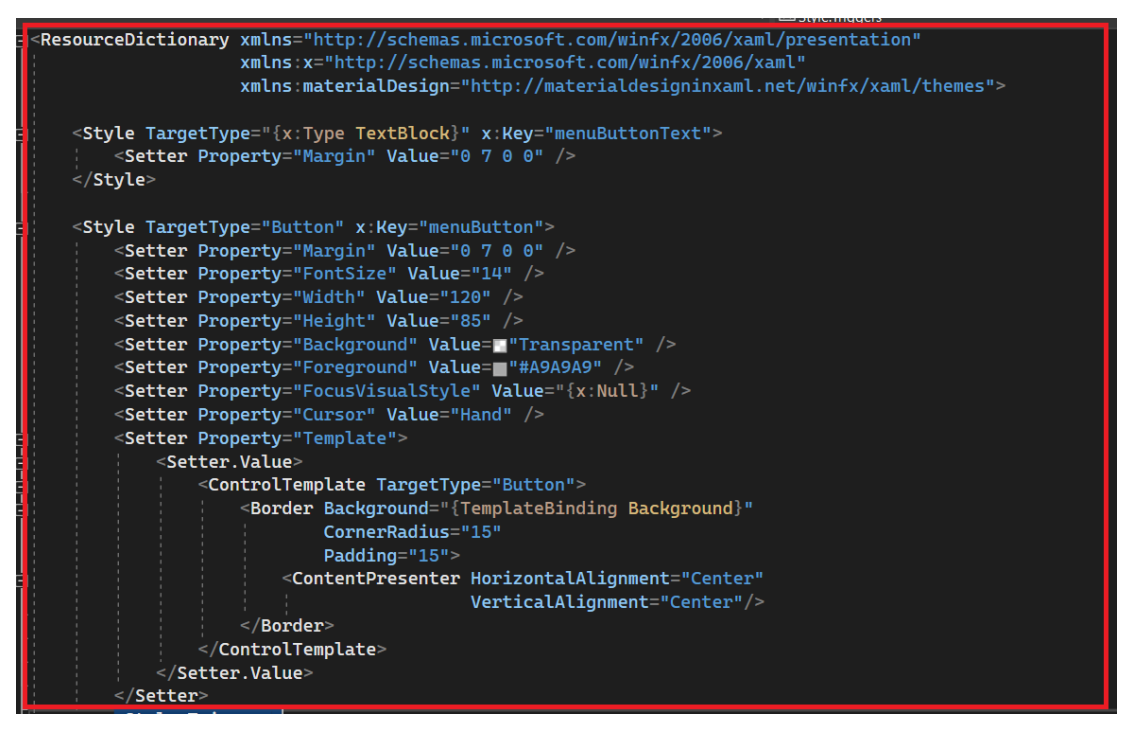

Рисунок 1.10 – Редактирование словаря ресурсов «MainStyle.xaml»

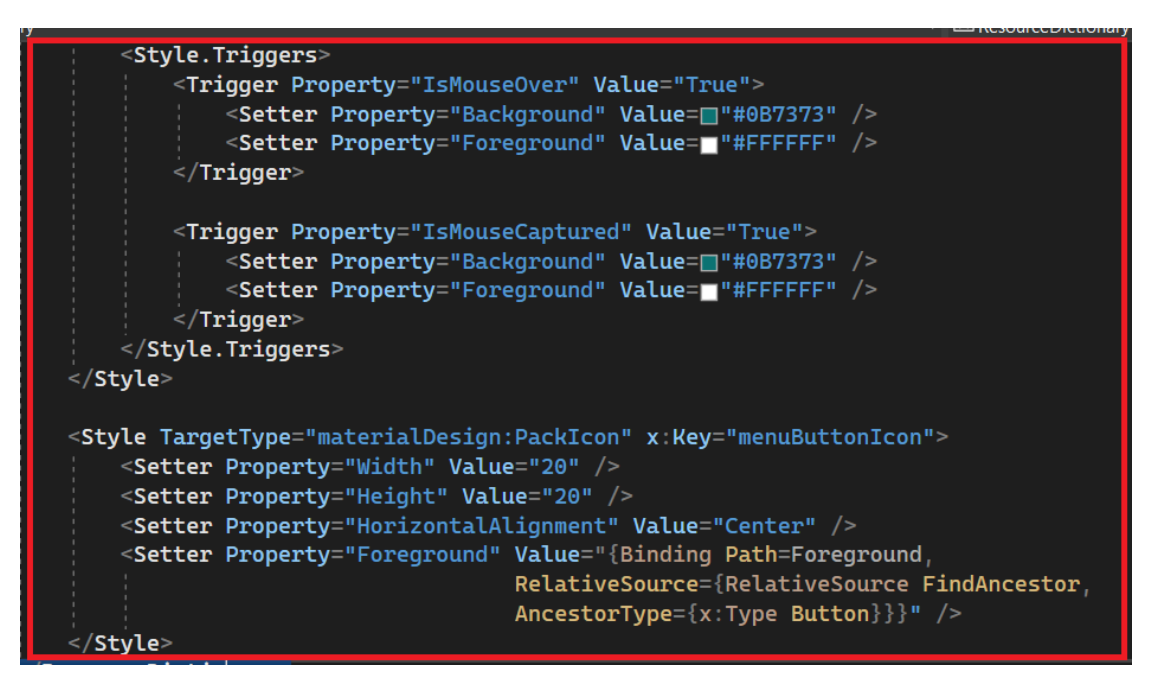

Рисунок  $1.11$  – Редактирование словаря ресурсов «MainStyle.xaml»

Затем переходим в директорию «Core» и создадим класс «ConnectionCore», который мы будем использовать для навигации.

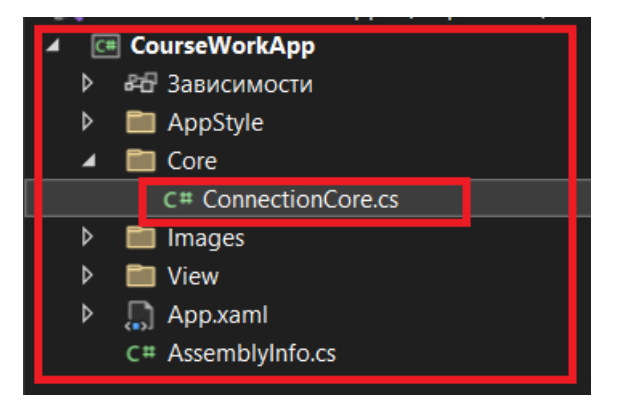

Рисунок 1.12 – Класс «ConnectionCore»

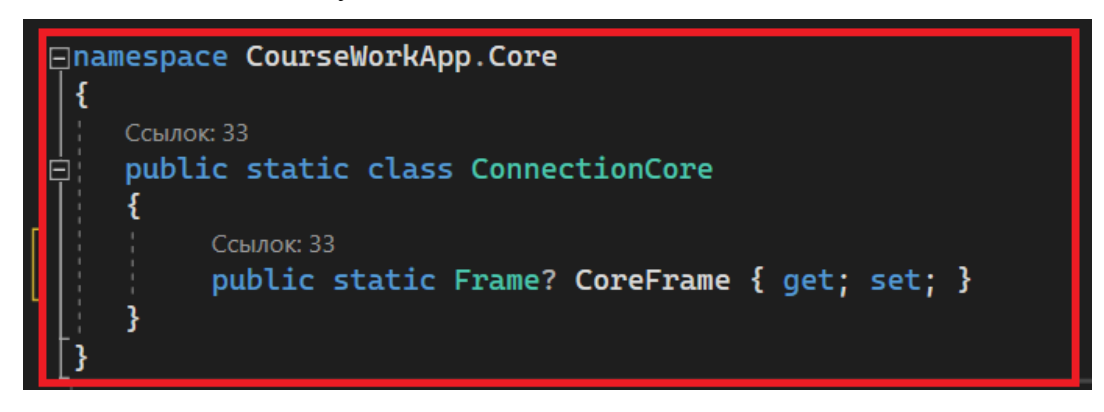

Рисунок 1.13 – Реализация класса «ConnectionCore»

Далее переходим в директорию «View» и создадим две новые директории «Pages» и «PageTask», далее создадим пять страниц под задания,

главную страницу и страницу содержащую информацию о всех пяти заданиях.

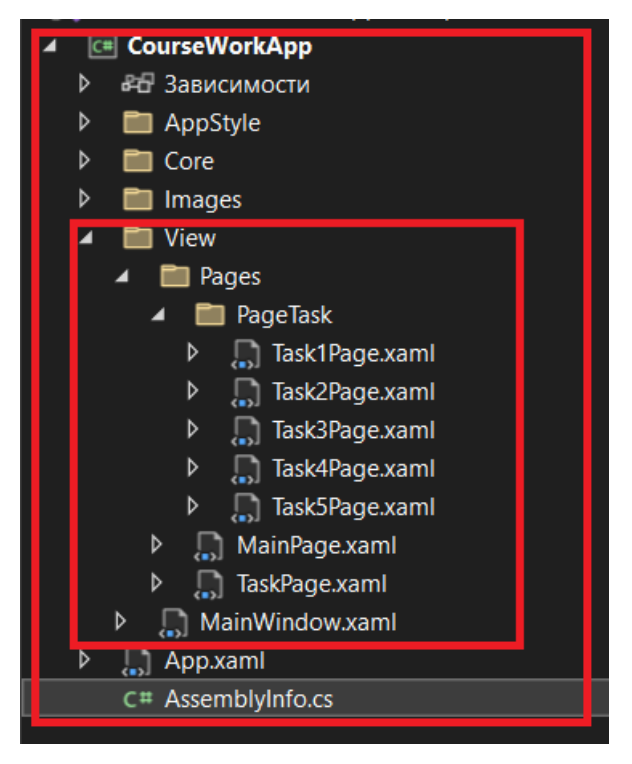

Рисунок 1.14 – Директория «View»

Теперь перейдём к разметке «MainWindow.xaml» и реализации логики «MainWindow.xaml.cs».

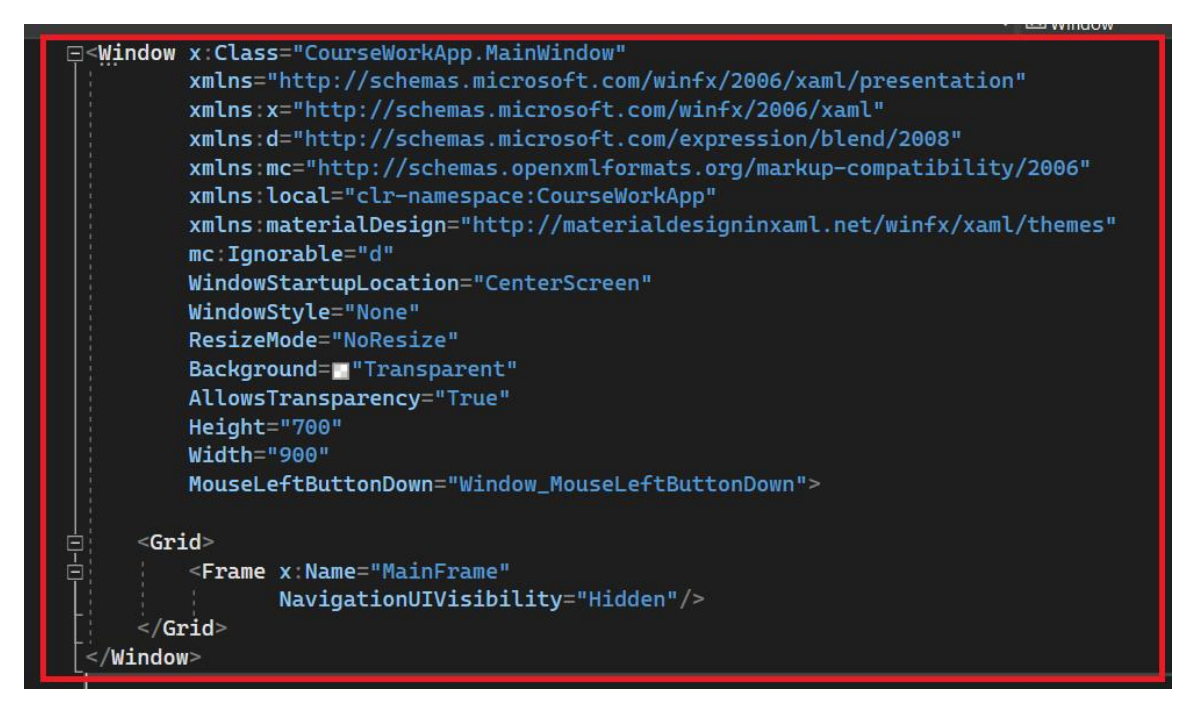

Рисунок 1.15 – Разметка «MainWindow.xaml»

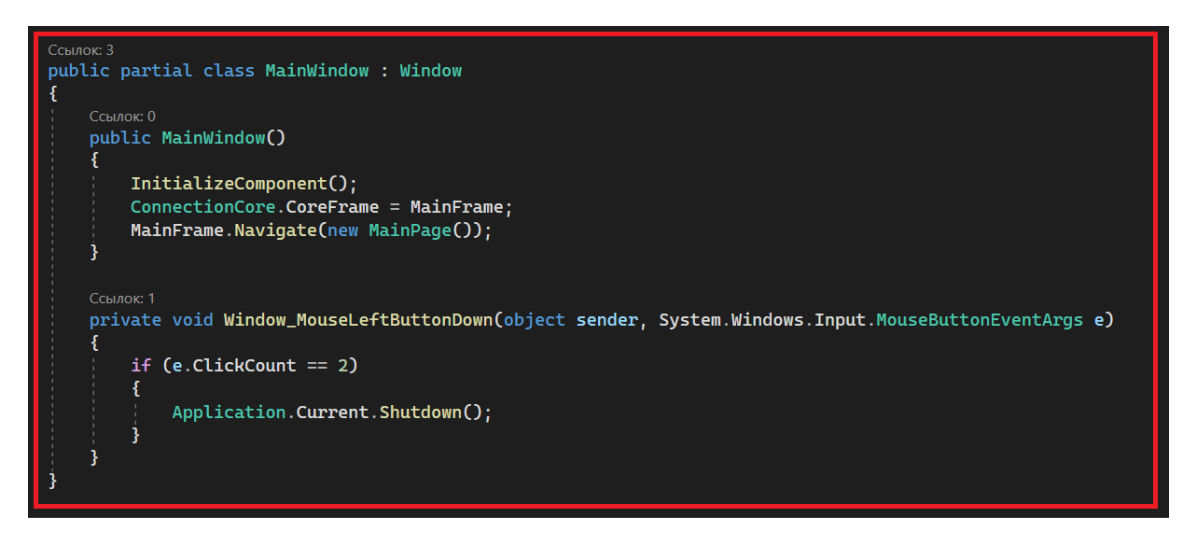

Рисунок 1.16 – Реализации логики «MainWindow.xaml.cs»

На этом создание проекта и разметка MainWindow закончена.

### **2. Реализация «MainPage» и «TaskPage»**

<span id="page-12-0"></span>Перейдем к разметке «MainPage.xaml».

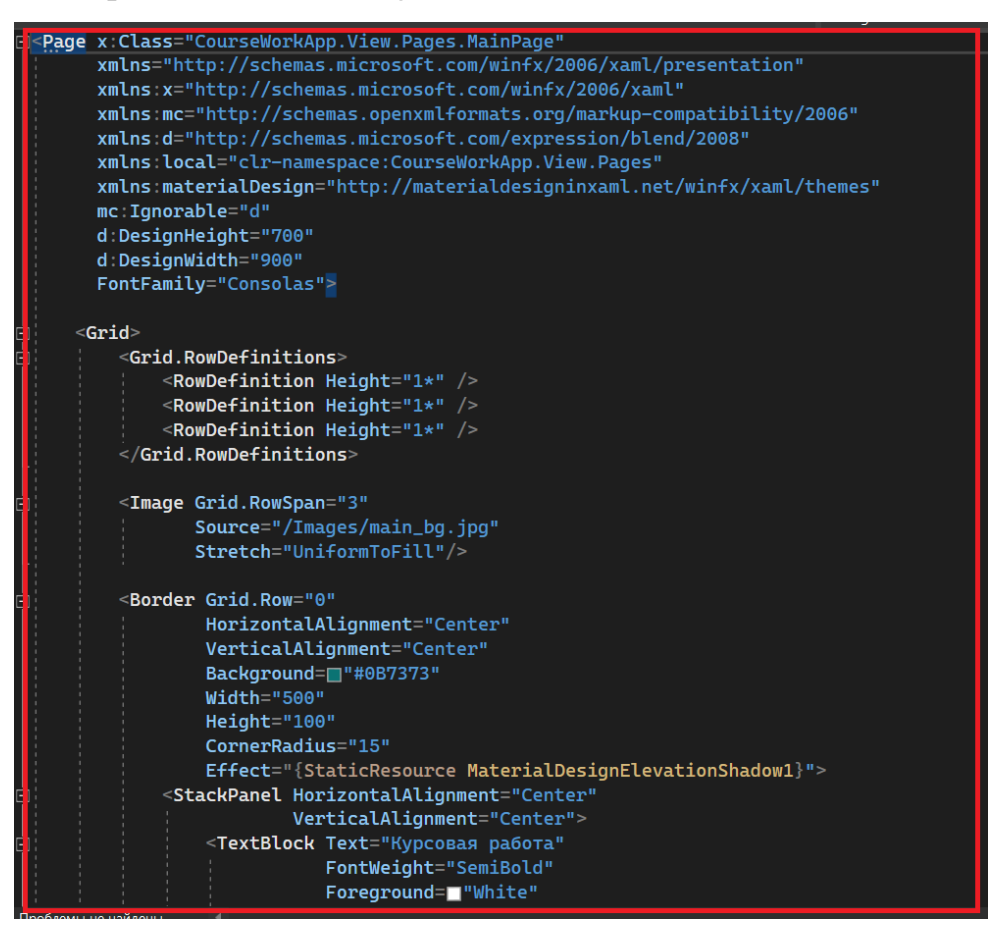

Рисунок 2.1 – Разметка «MainPage.xaml»

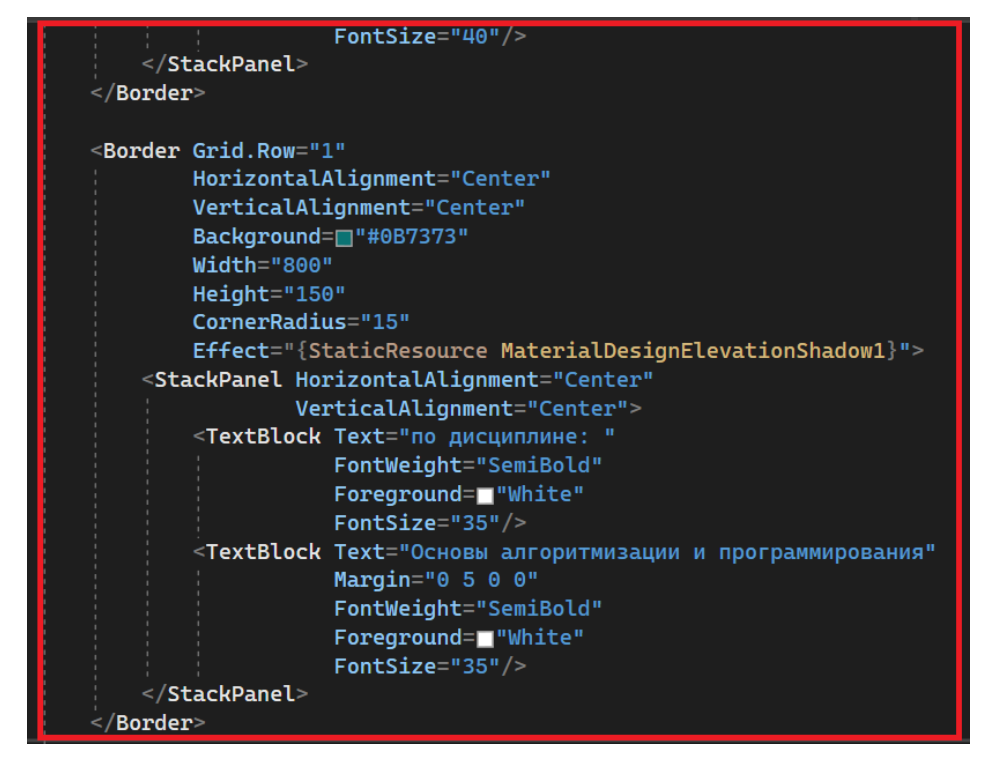

Рисунок 2.2 – Разметка «MainPage.xaml»

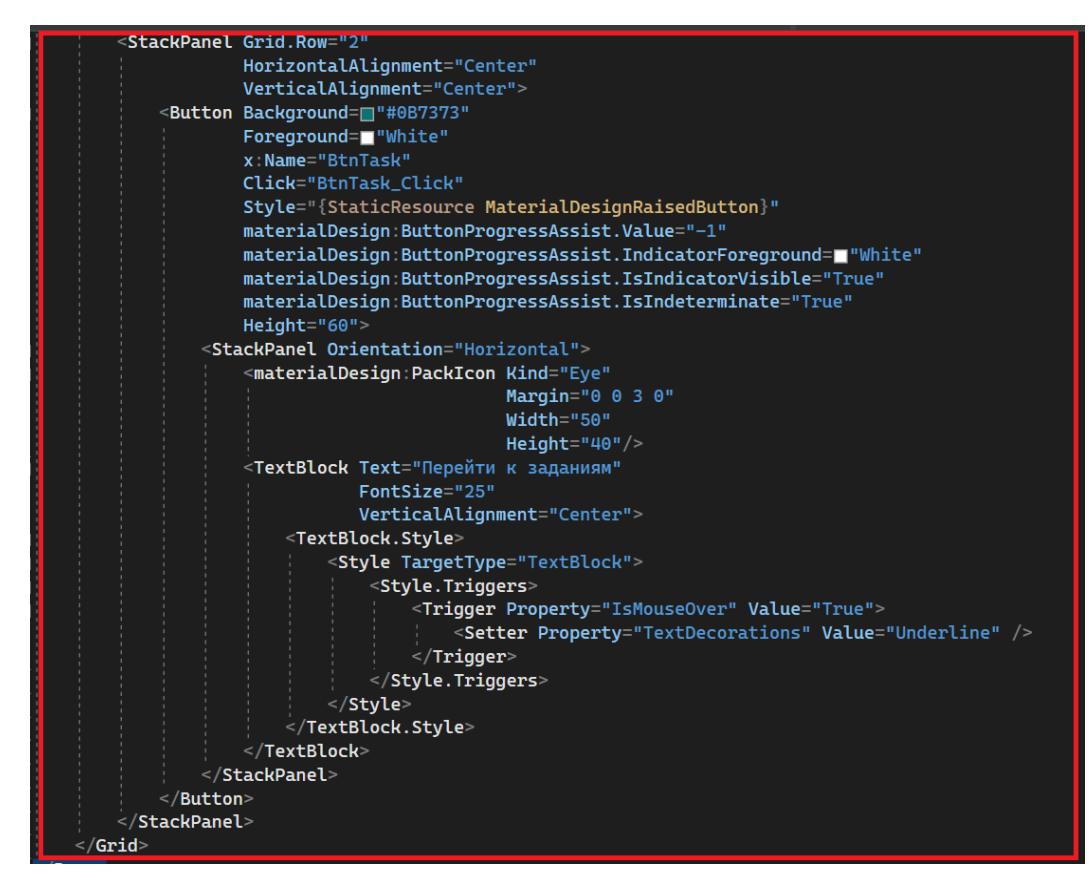

Рисунок 2.3 – Разметка «MainPage.xaml»

После разметки перейдем к реализации метода «BtnTask\_Click».

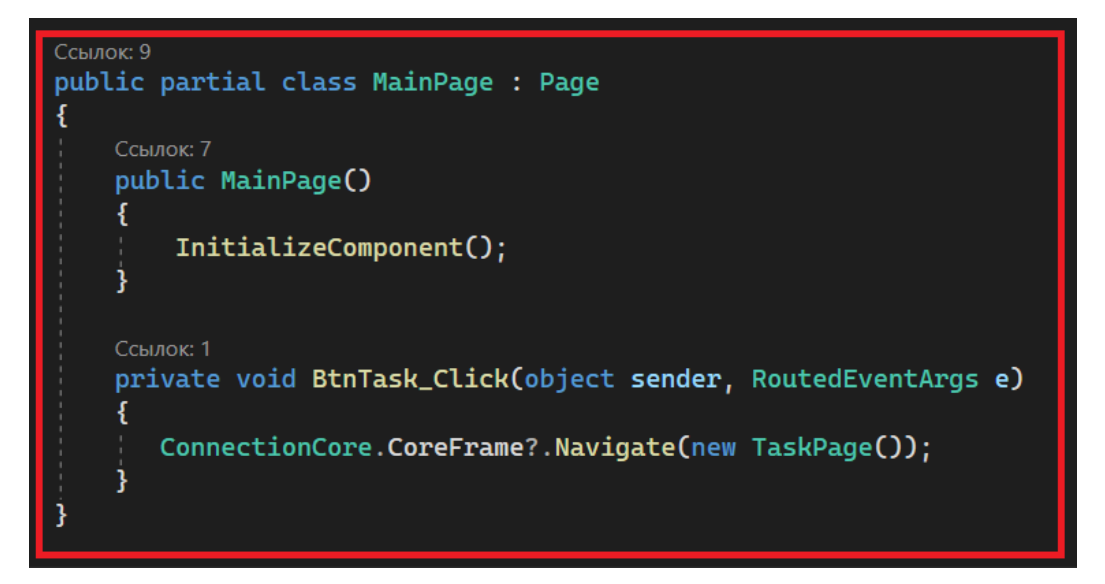

Рисунок 2.4 – Реализация метода «BtnTask\_Click»

Далее переходим к разметке «TaskPage». Эта страница содержит задания и ссылки на их решение.

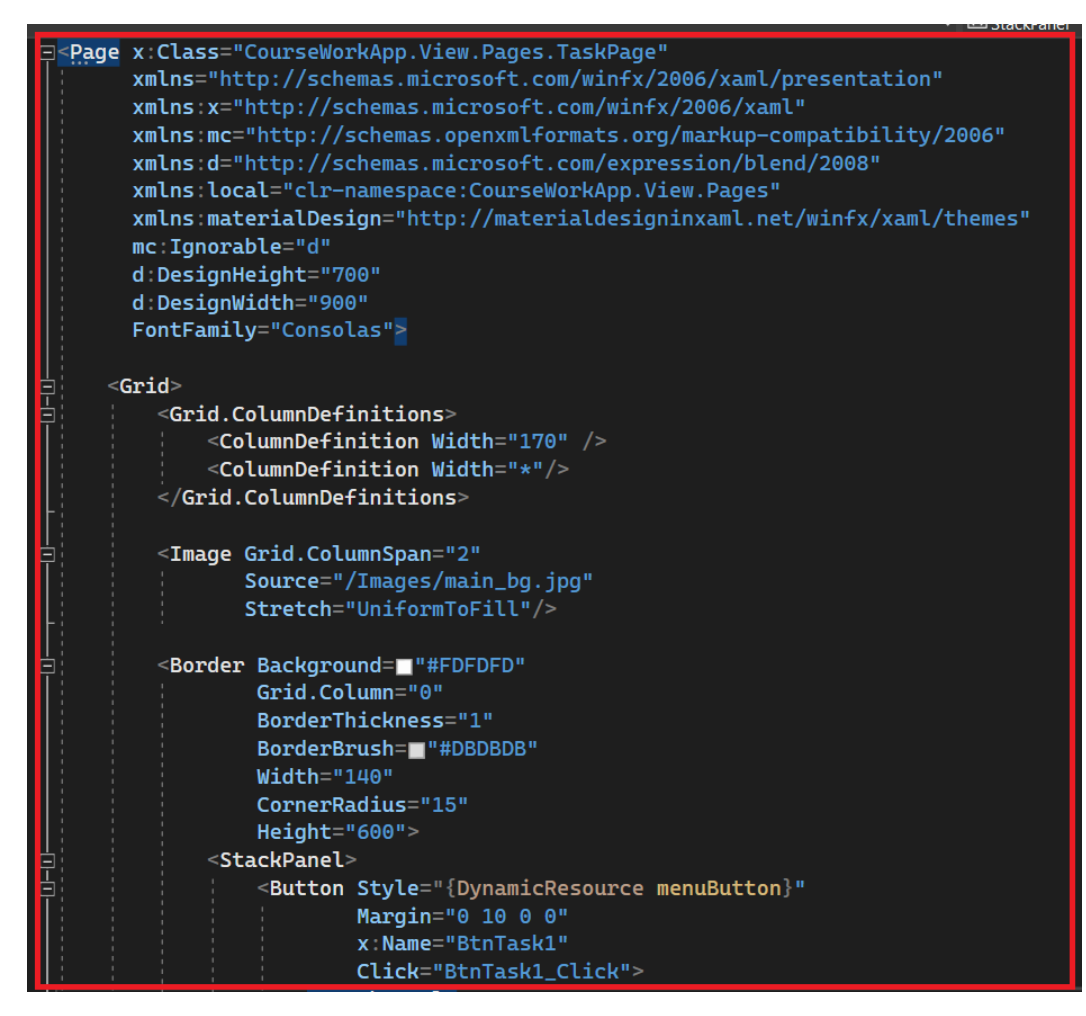

Рисунок 2.5 – Разметка «TaskPage.xaml»

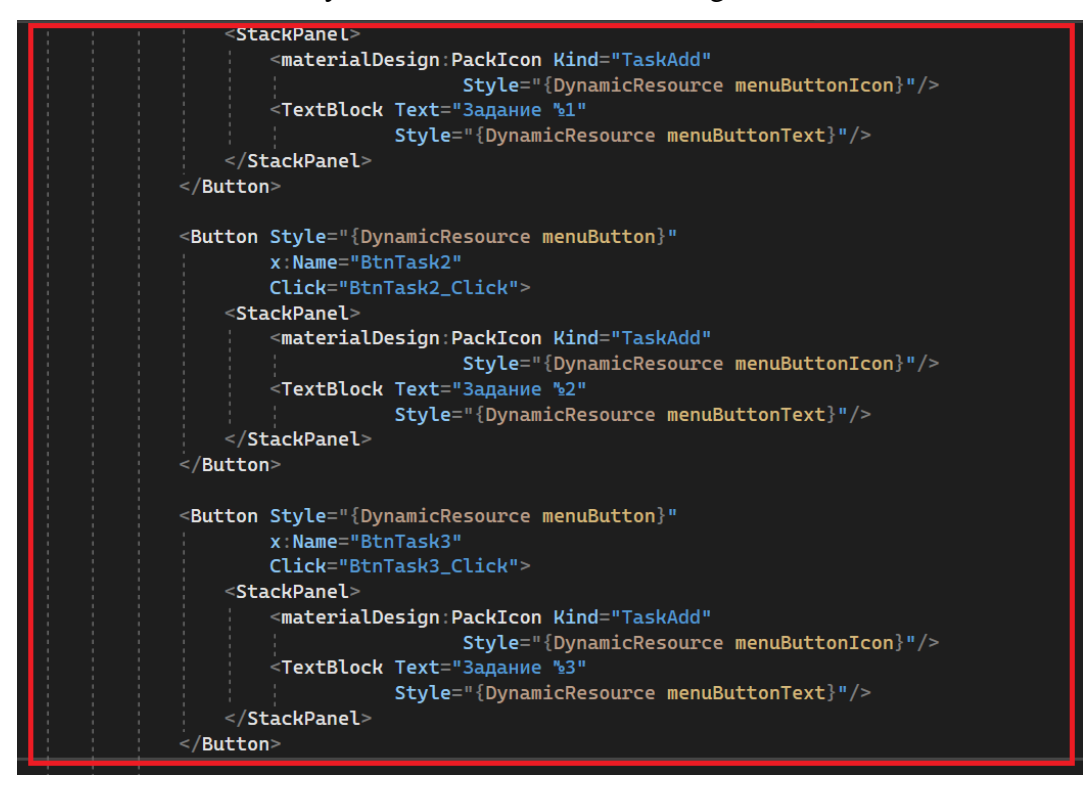

Рисунок 2.6 – Разметка «TaskPage.xaml»

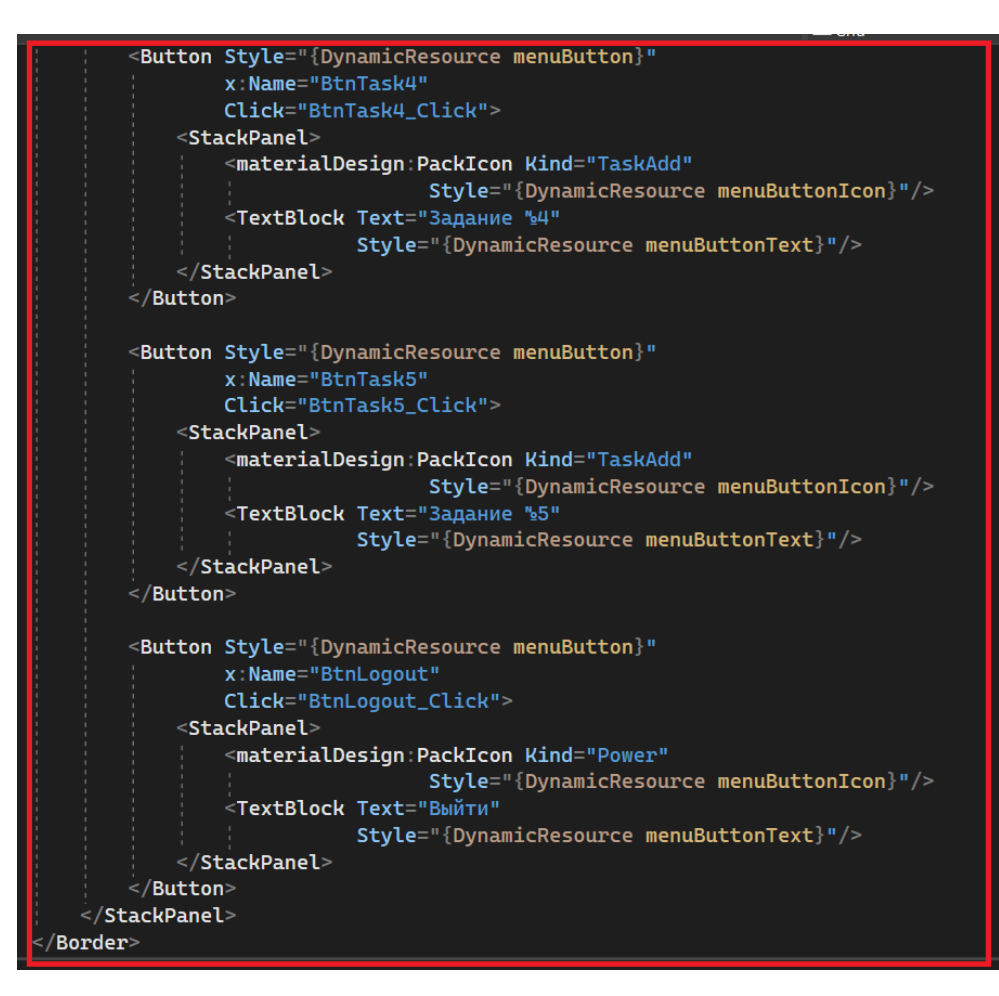

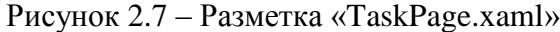

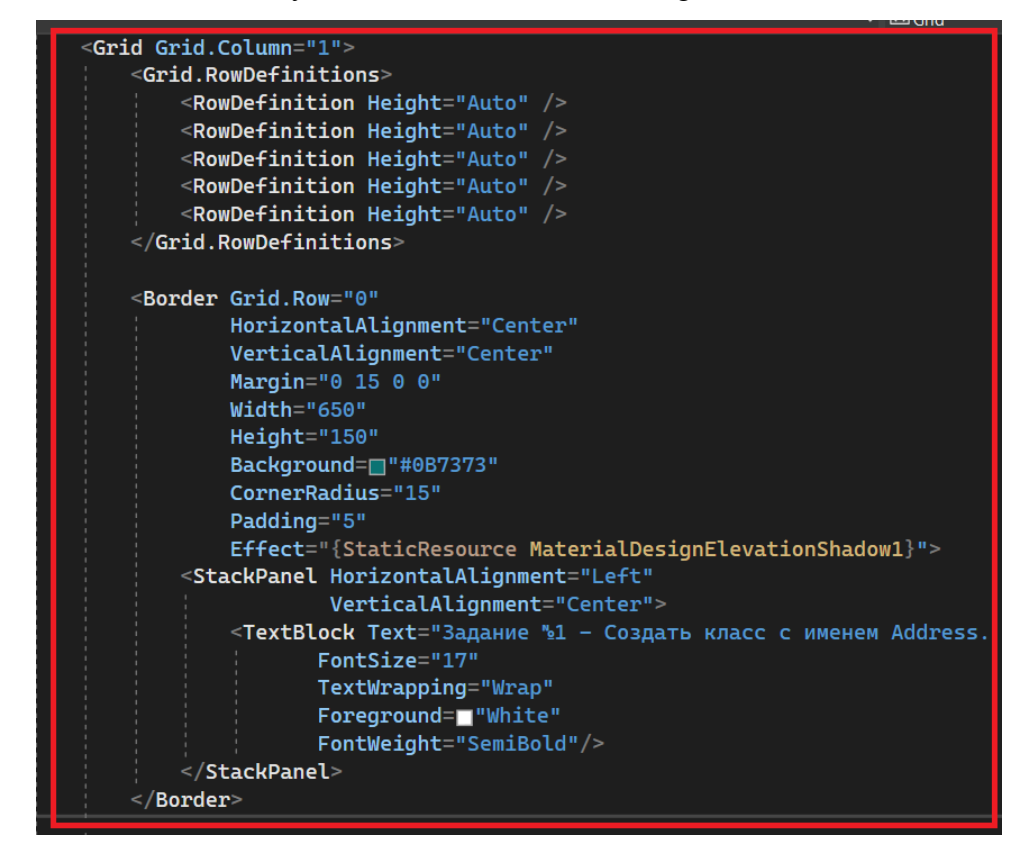

Рисунок 2.8 – Разметка «TaskPage.xaml»

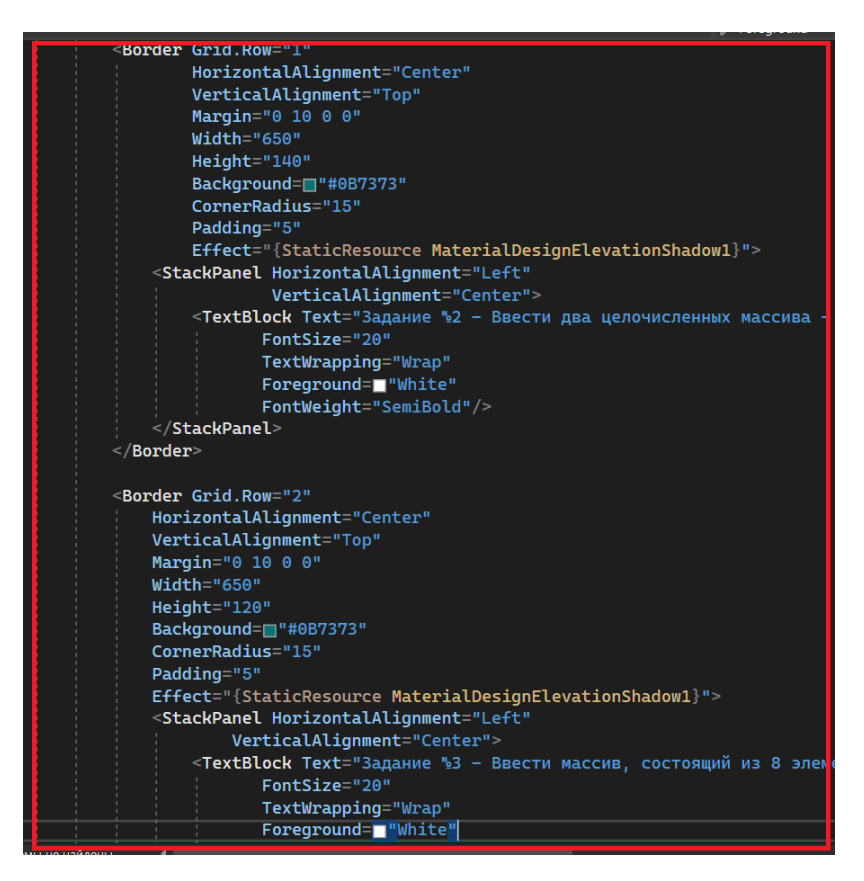

Рисунок 2.9 – Разметка «TaskPage.xaml»

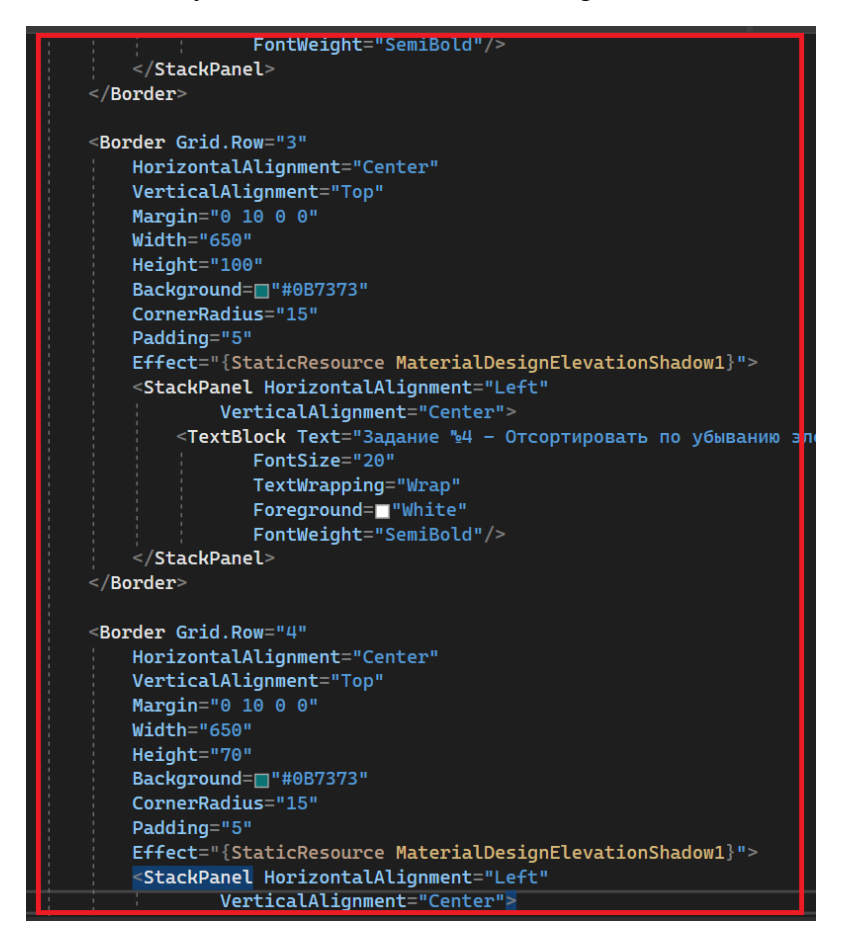

Рисунок 2.10 – Разметка «TaskPage.xaml»

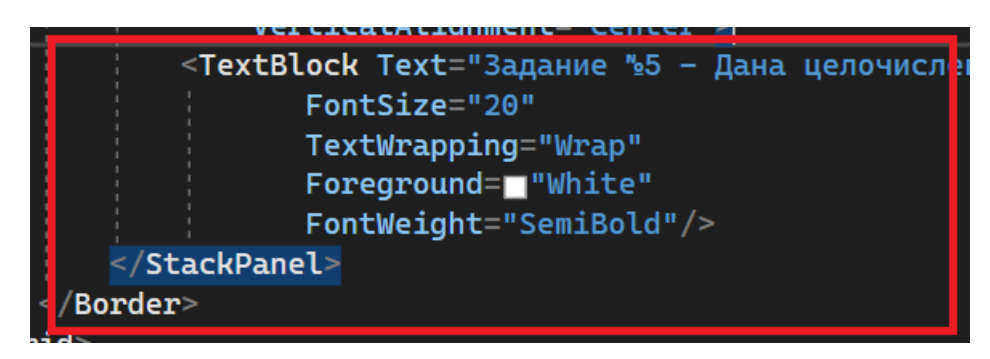

Рисунок 2.11 – Разметка «TaskPage.xaml»

Затем переходим в файл «TaskPage.xaml.cs» для реализации методов навигации.

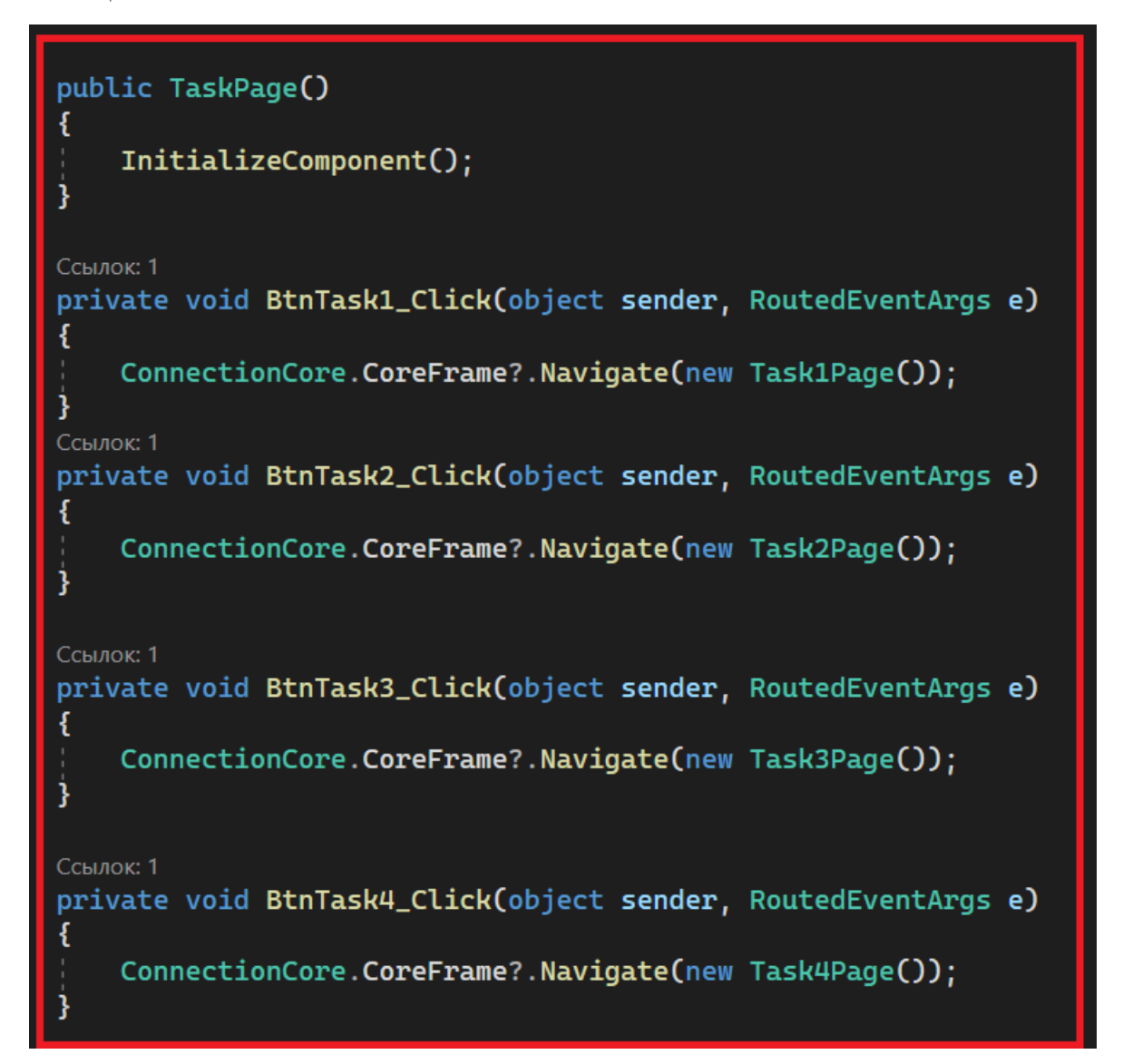

Рисунок 2.12 – Реализация «TaskPage.xaml.cs»

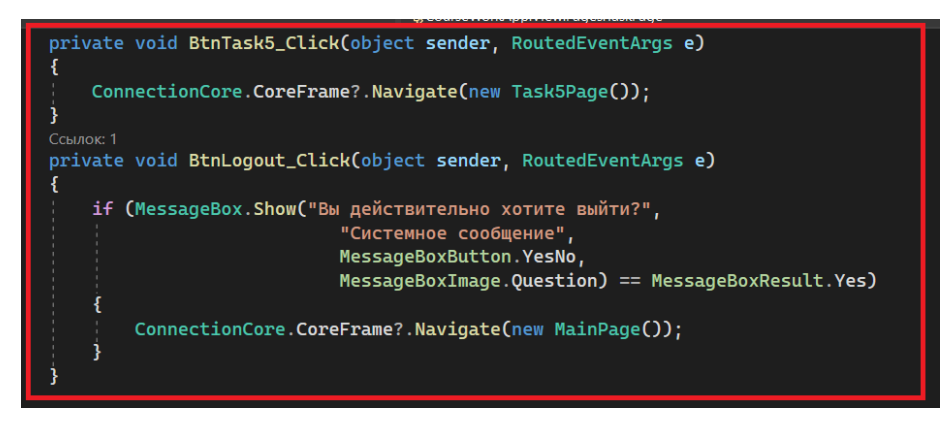

Рисунок 2.13 – Реализация «TaskPage.xaml.cs»

Запустим приложение и проверим навигацию.

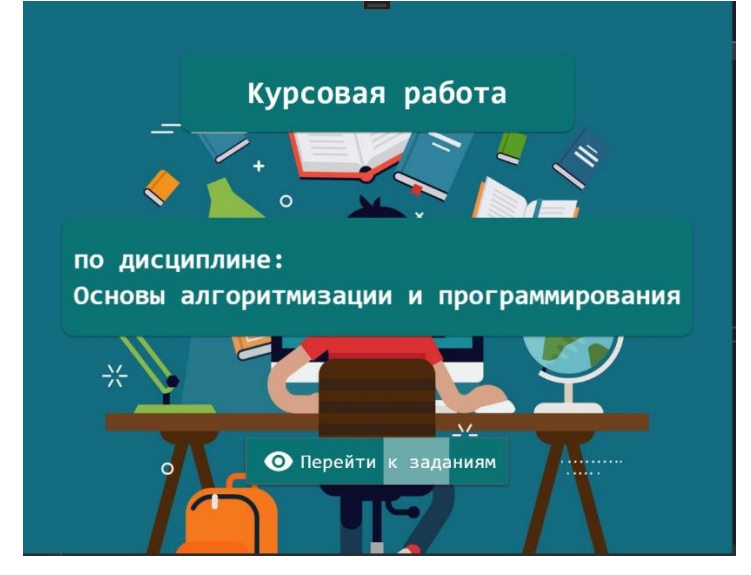

Рисунок 2.14 – MainPage

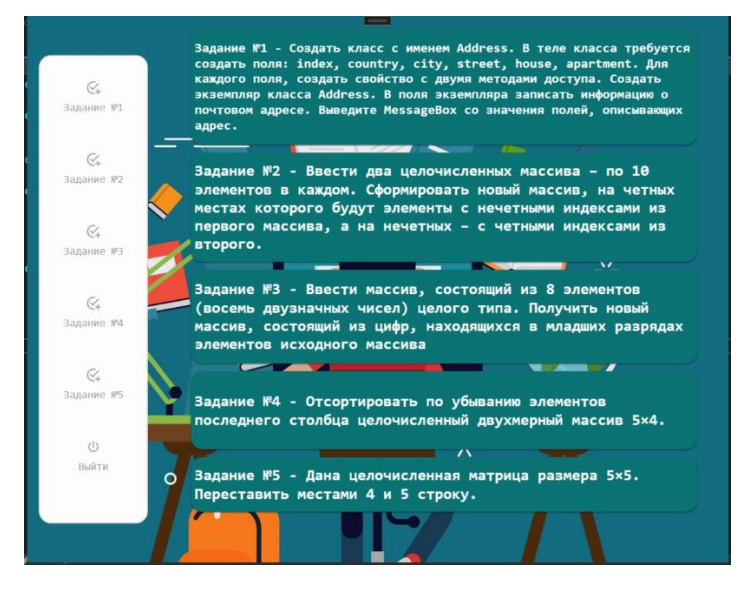

Рисунок 2.15 – TaskPage

На этом реализация «MainPage» и «TaskPage» закончена.

### **3. Реализация директории «PageTask»**

<span id="page-19-0"></span>Директория «PageTask» содержит пять страниц с заданиями. Реализацию

начинаем с разметки «Task1Page».

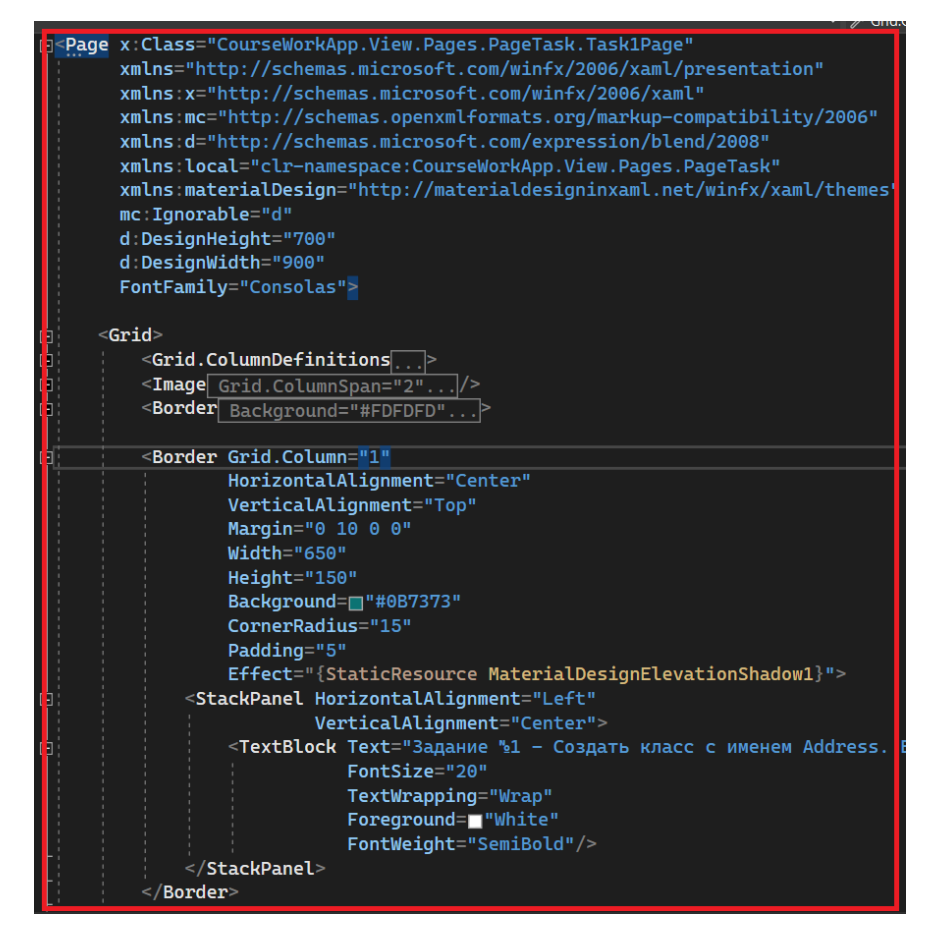

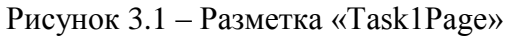

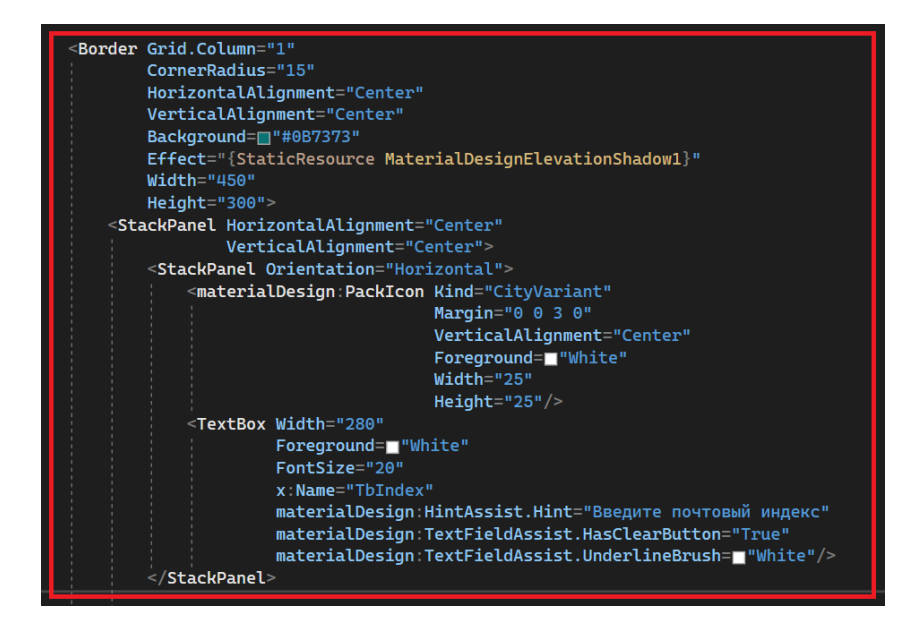

Рисунок 3.2 – Разметка «Task1Page»

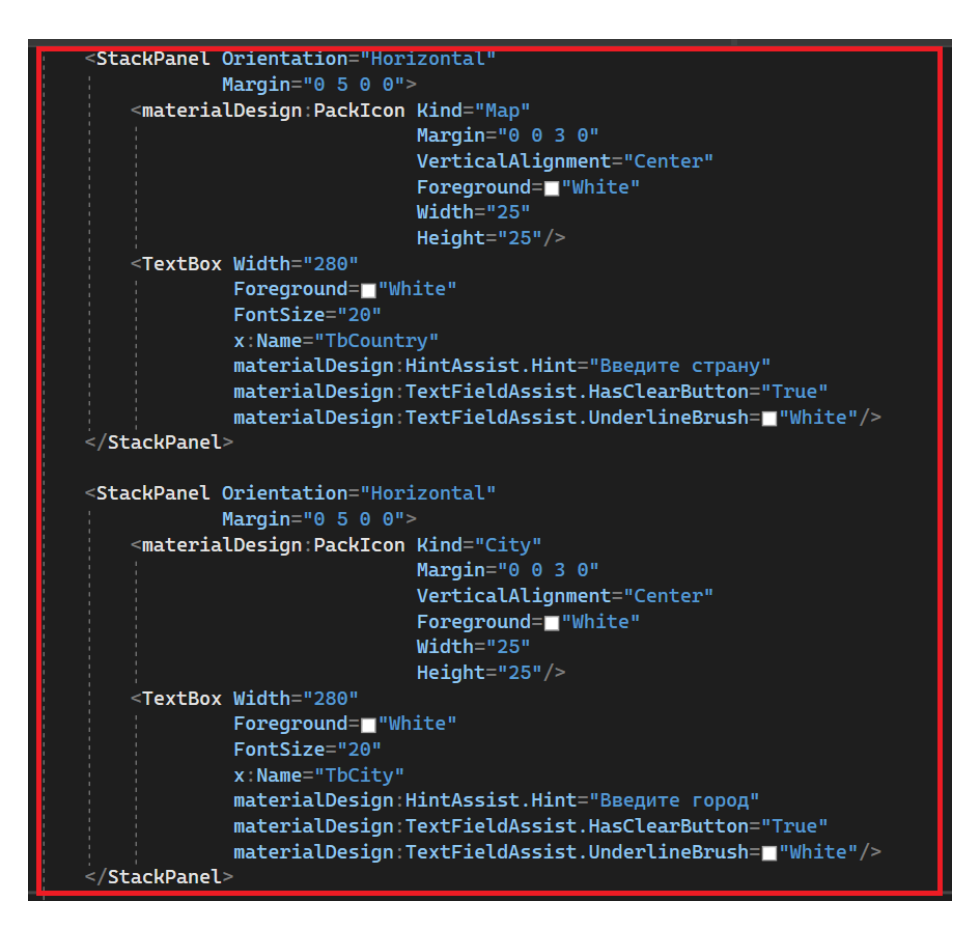

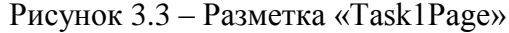

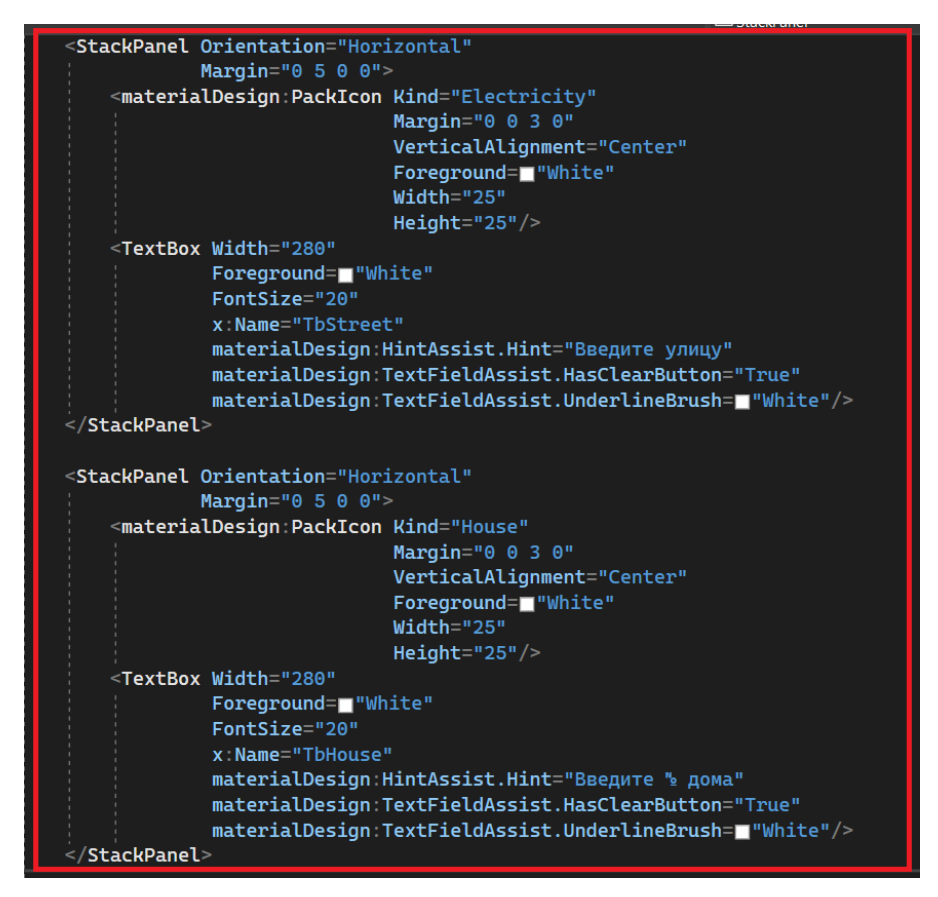

Рисунок 3.4 – Разметка «Task1Page»

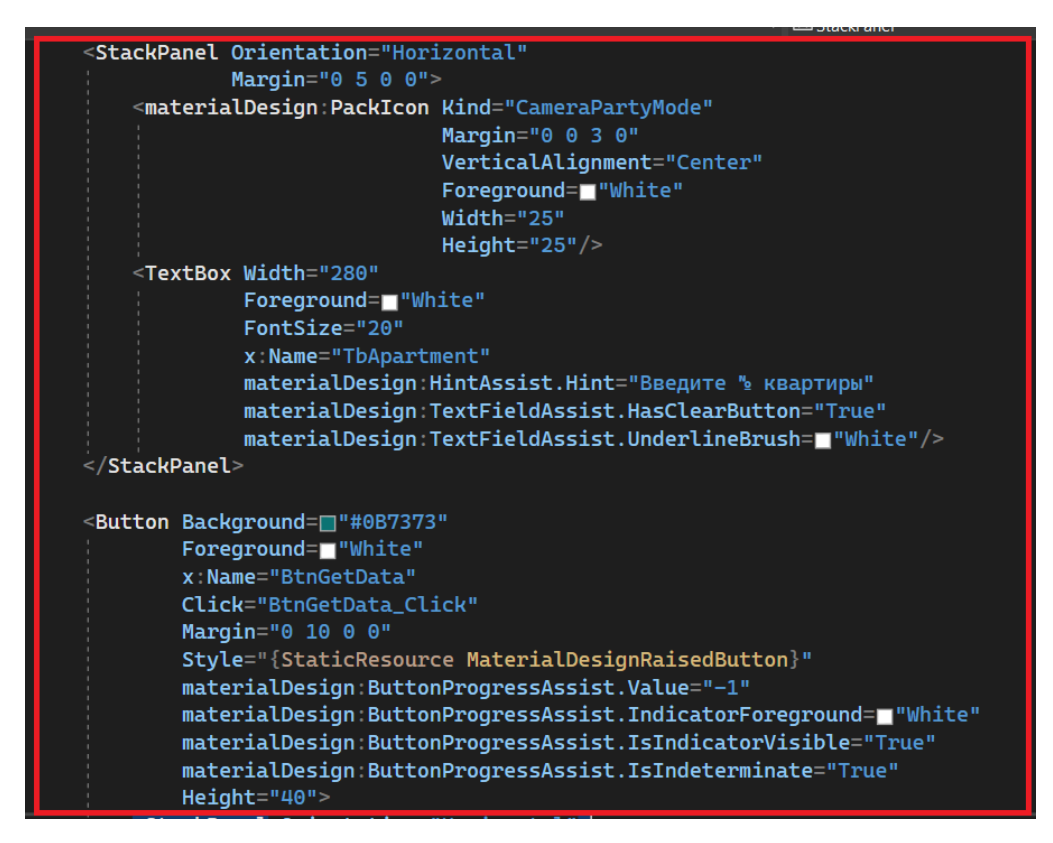

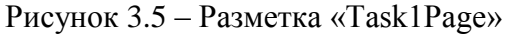

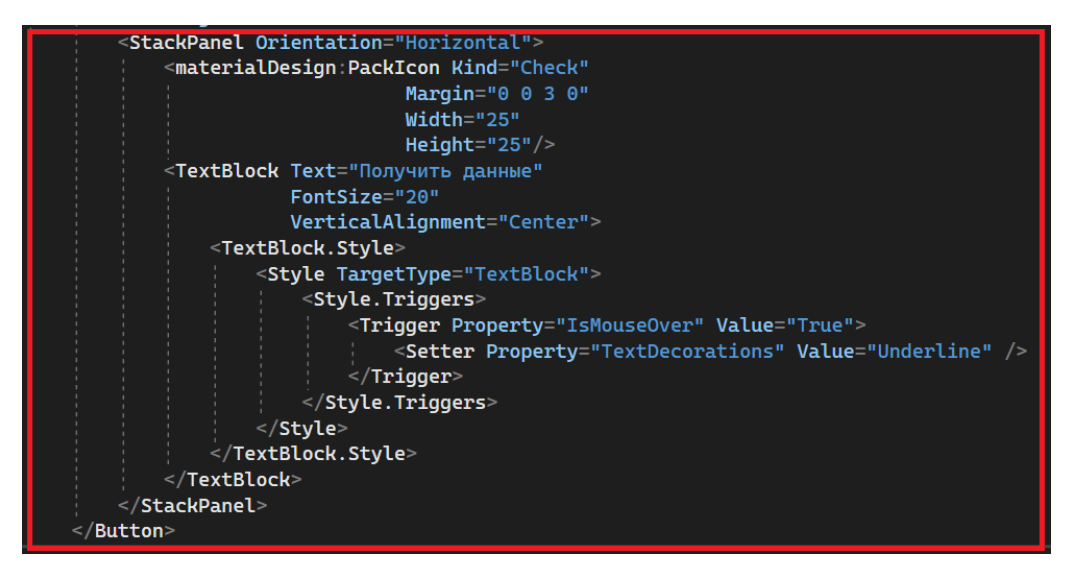

Рисунок 3.6 – Разметка «Task1Page»

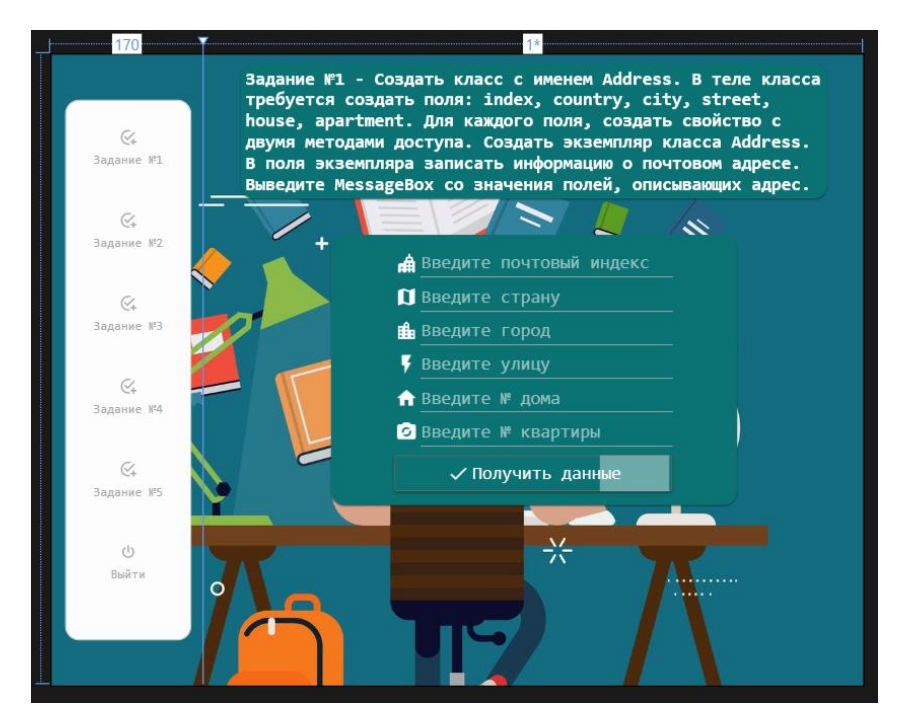

Рисунок 3.7 – Результат разметки «Task1Page»

Для реализации логики решения задания переходим в файл «Task1Page.xaml.cs». По заданию создадим класс «Address» с необходимыми полями, и передадим значение элемента «TextBox» соответствующим полям класса, при этом сделаем необходимые проверки на заполнение элемента «TextBox».

public class Address private int \_index; private string? \_country; private string? \_city; private string? \_street; private string? \_house; private string? \_apartment; Ссылок: 2 public string? Apartment  $\mathbf{f}$  $get \Rightarrow \text{apartment};$  $set$  => \_apartment = value; ł public string? House ¥  $get \Rightarrow \_house;$  $set$  =>  $\_house$  =  $value$ ; 3 Ссылок: 2 public string? Street 3  $get \Rightarrow$  \_street;  $set$  => \_street = value;

Рисунок 3.8 – Результат класса «Address»

```
public string? City
    get { return _city; }
    set \{ _city = value; \}ł
Ссылок: 2
public string? Country
3
    get \Rightarrow \_country;set => _country = value;
ł
Ссылок: 2
public int Index
ł
    get \Rightarrow \_index;set \Rightarrow _index = value;
```
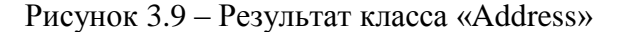

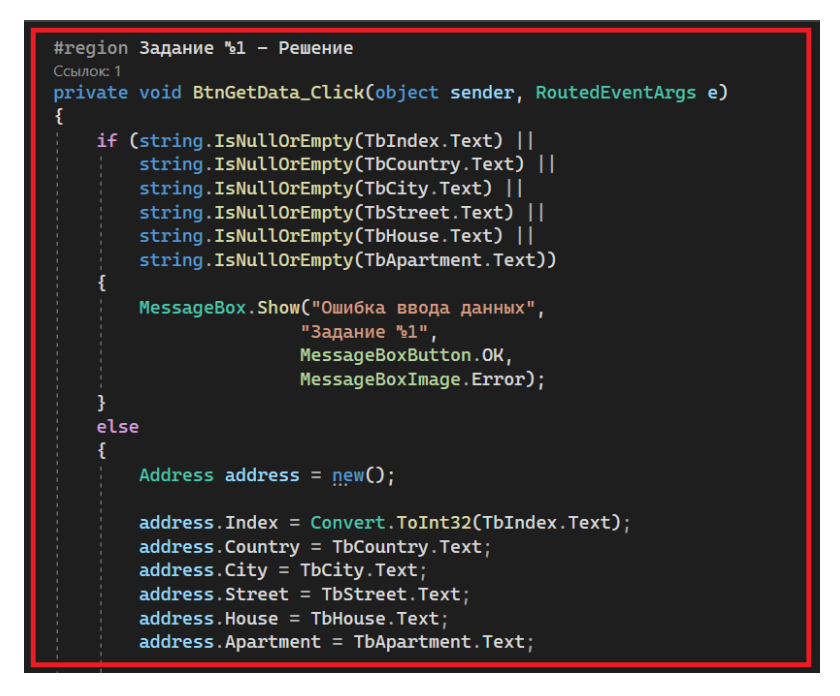

Рисунок 3.10 – Решение задания №1

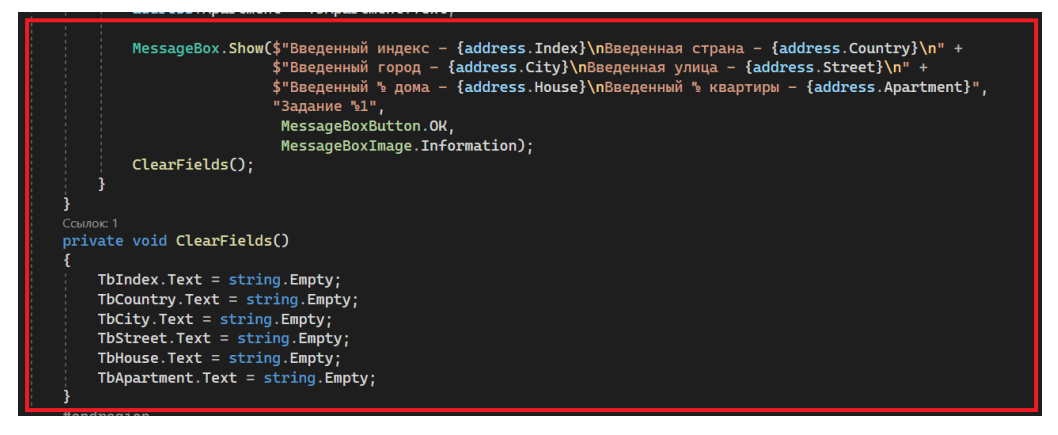

Рисунок 3.11 – Решение задания №1

#### Запустим приложение и проверим логику решения первого задания.

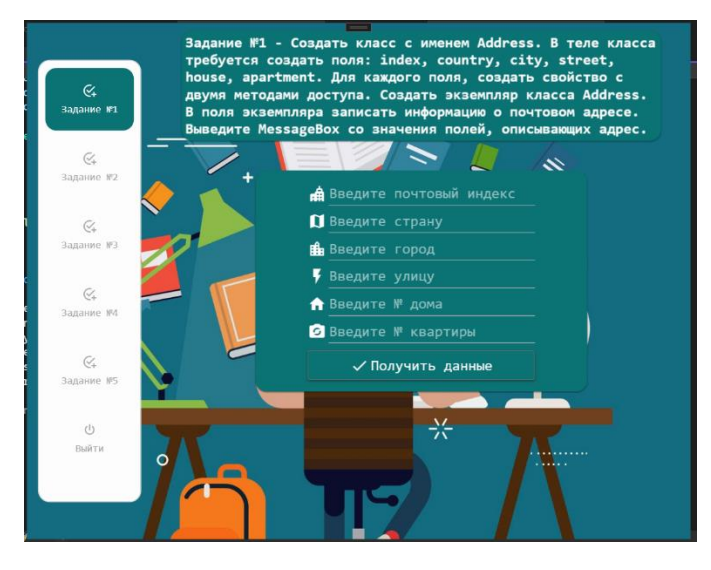

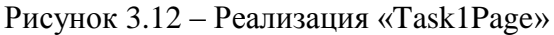

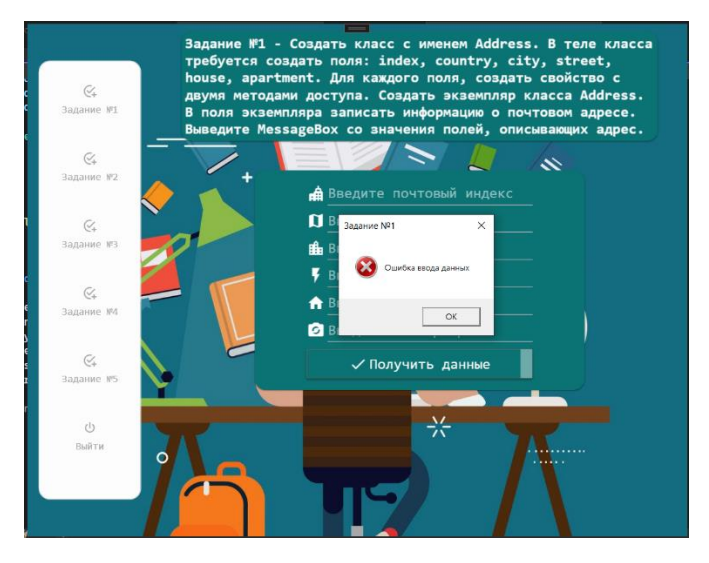

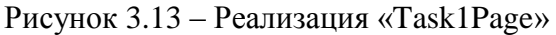

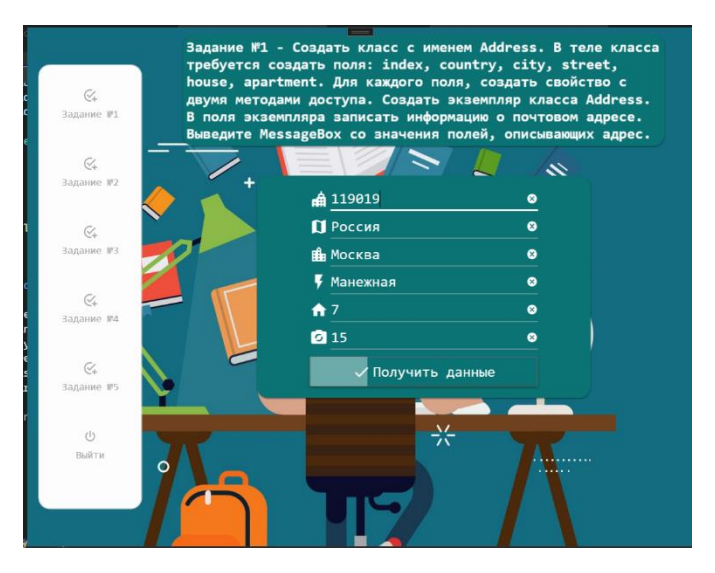

Рисунок 3.14 – Реализация «Task1Page»

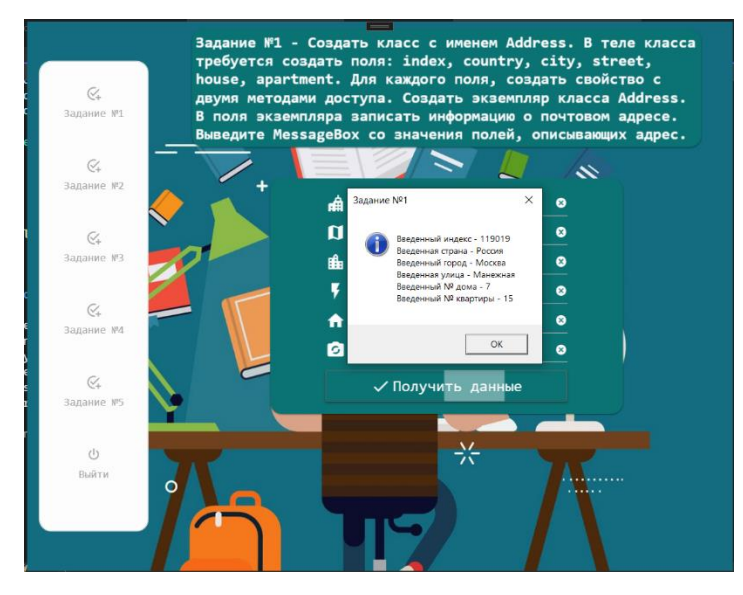

Рисунок 3.15 – Реализация «Task1Page»

Далее переходим к реализации разметки «Task2Page».

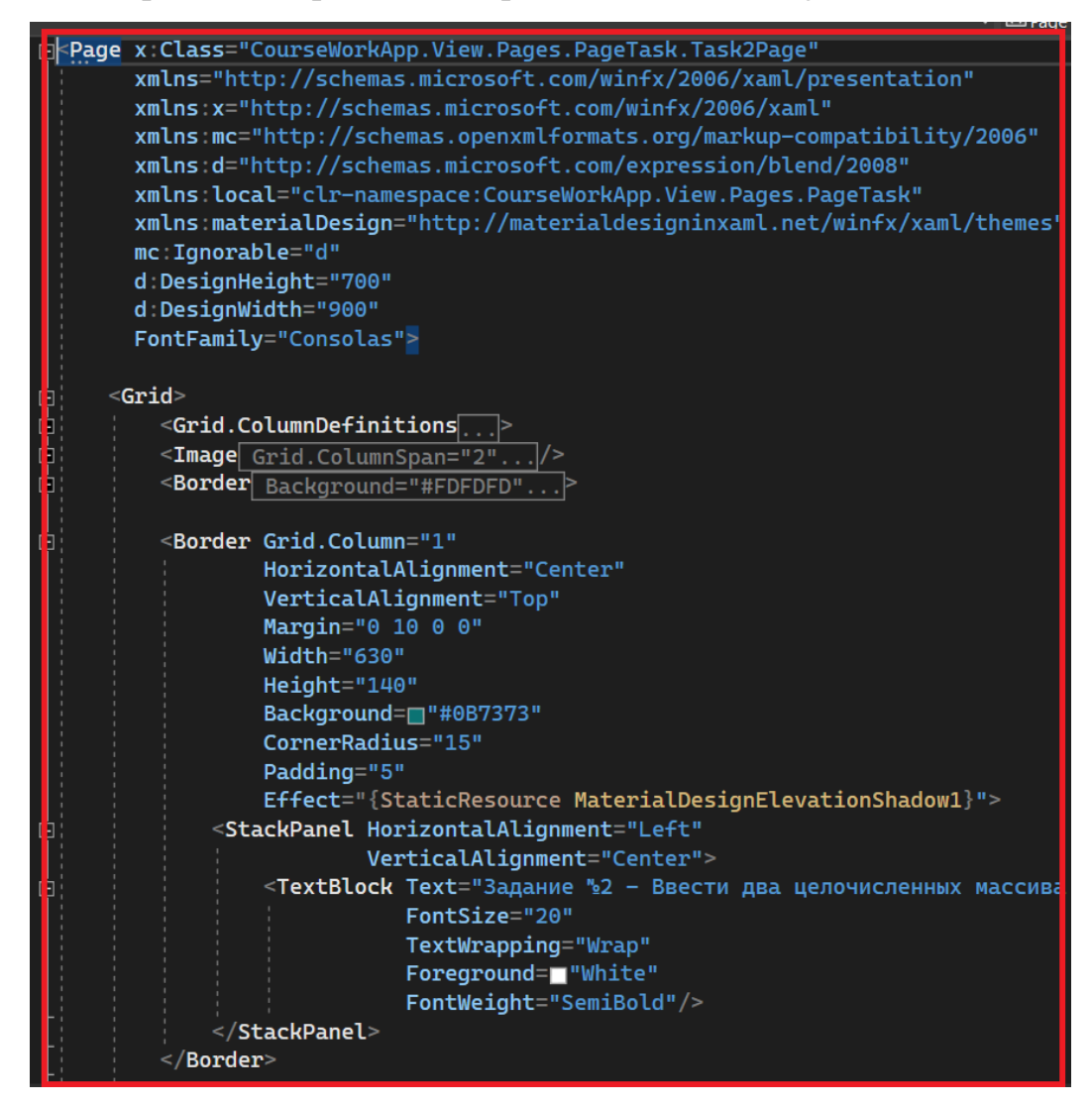

Рисунок 3.16 – Разметка «Task2Page»

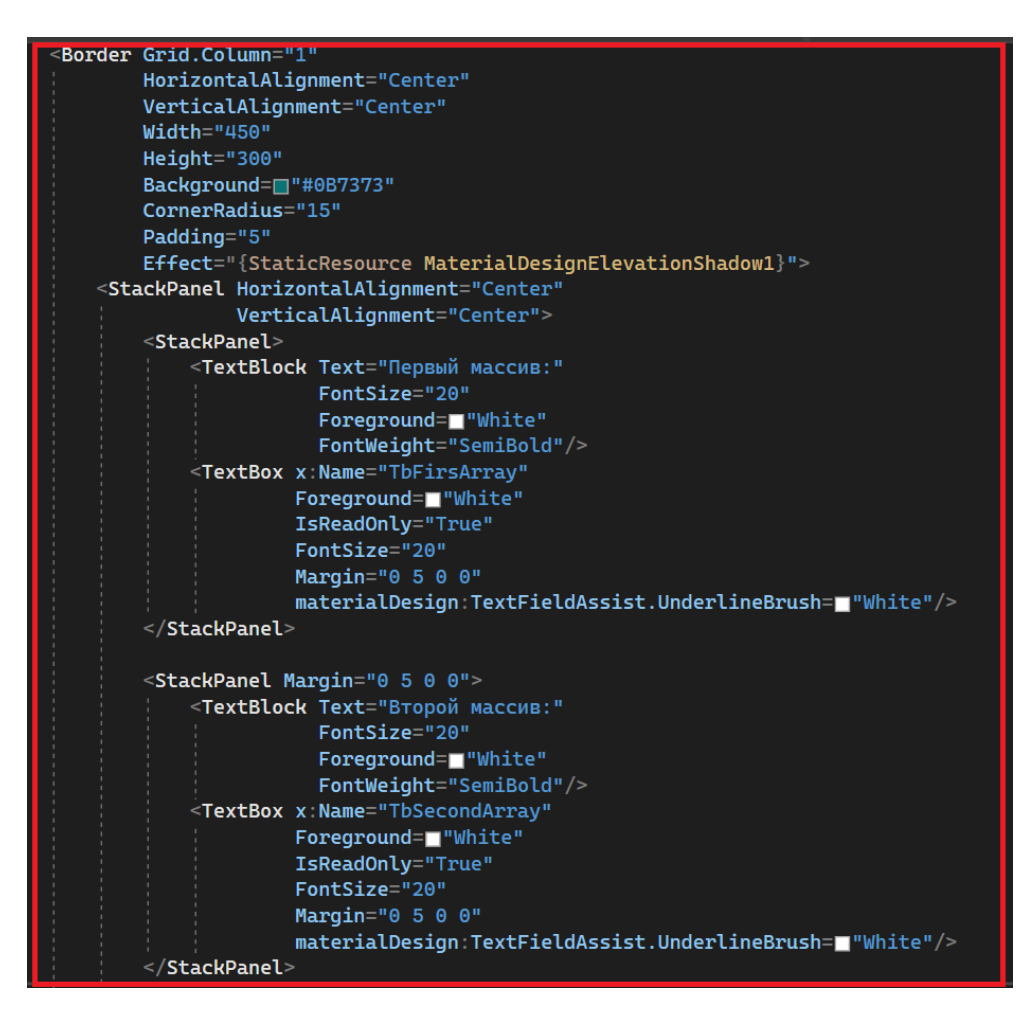

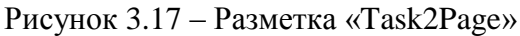

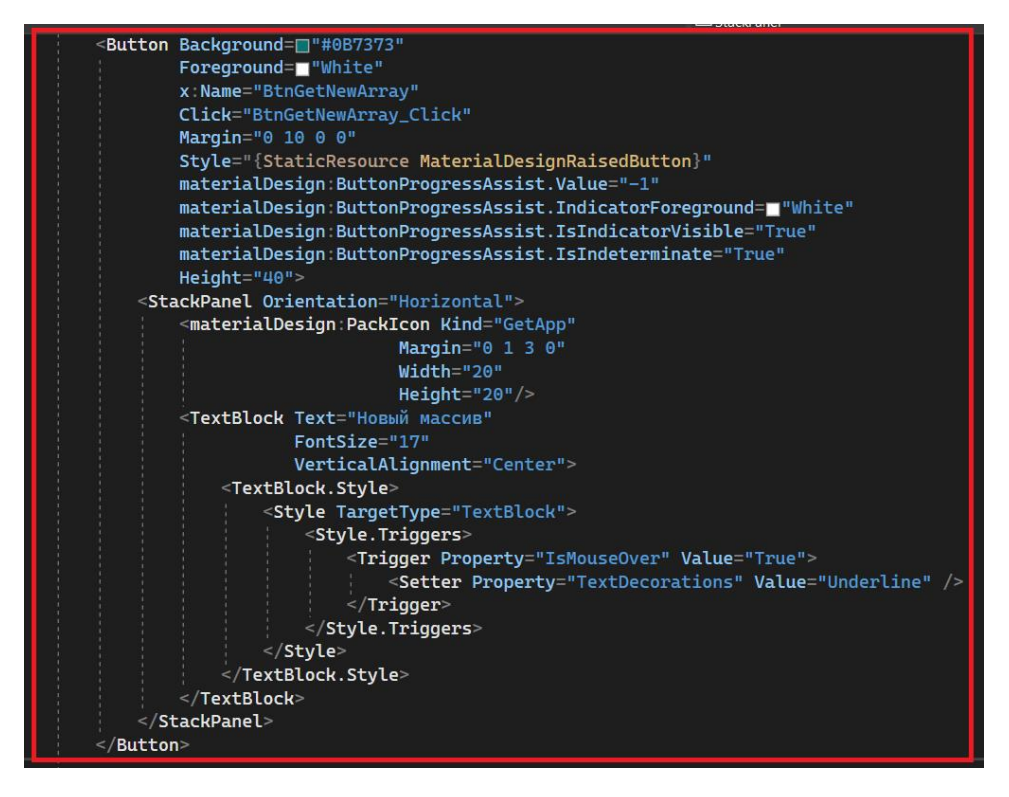

Рисунок 3.18 – Разметка «Task2Page»

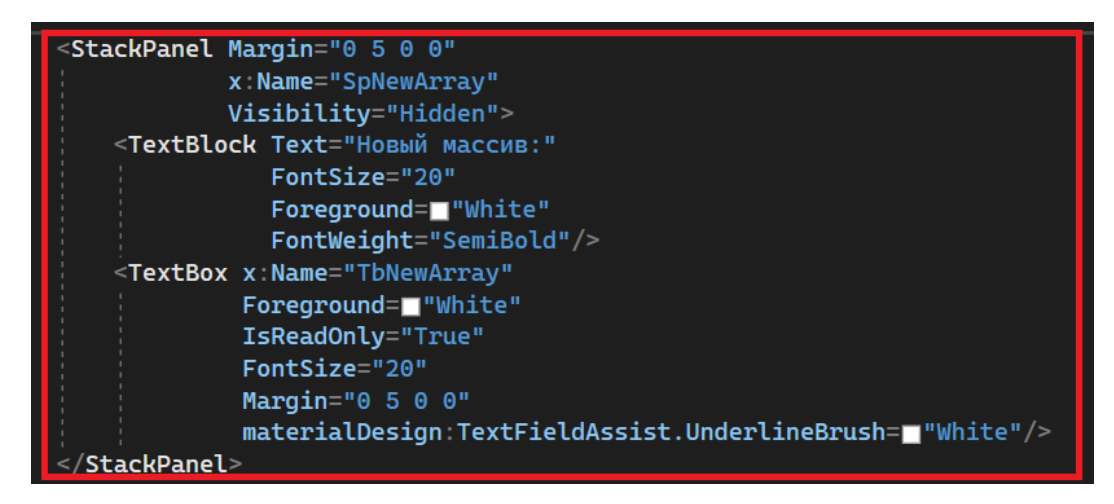

Рисунок 3.19 – Разметка «Task2Page»

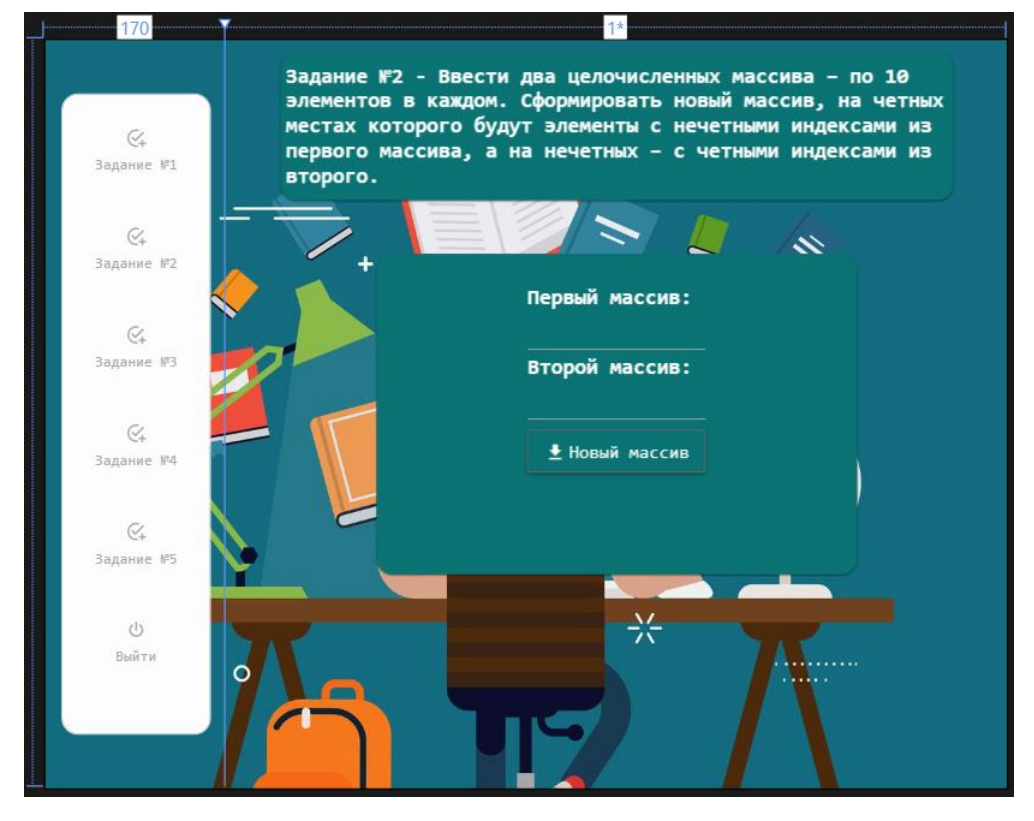

Рисунок 3.20 – Результат разметки «Task2Page»

Для реализации логики решения задания переходим в файл «Task2Page.xaml.cs». По заданию создадим три целочисленных массива, метод инициализации случайными данными и метод с решением.

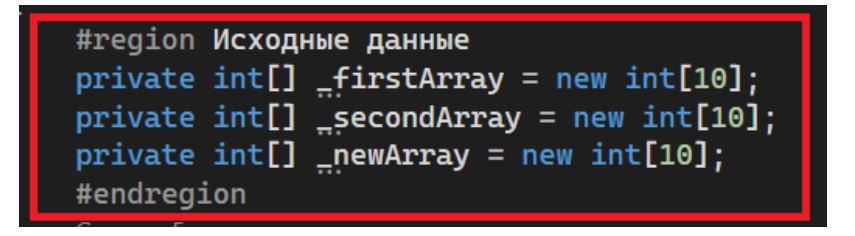

Рисунок 3.21 – Решение задания №2

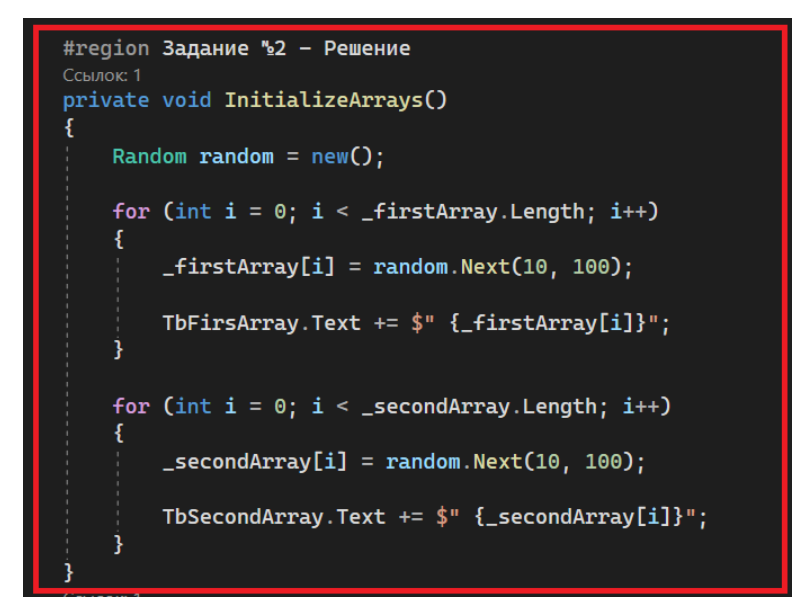

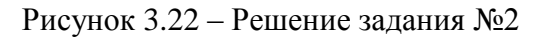

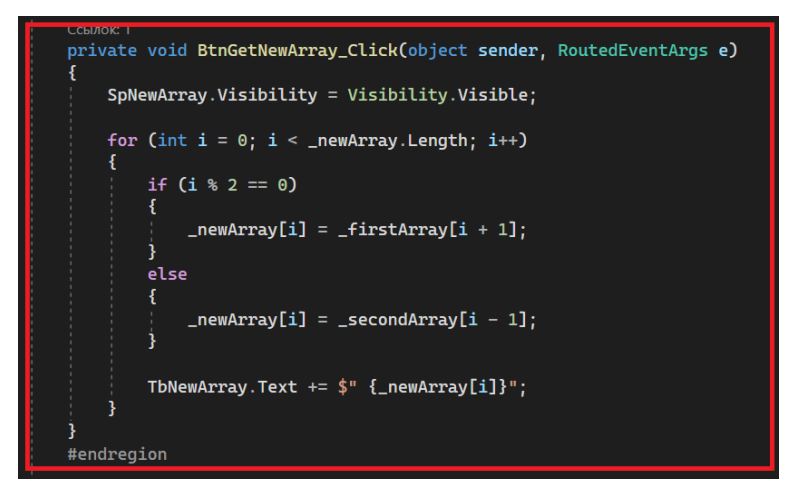

Рисунок 3.23 – Решение задания №2

Запустим приложение и проверим логику решения второго задания.

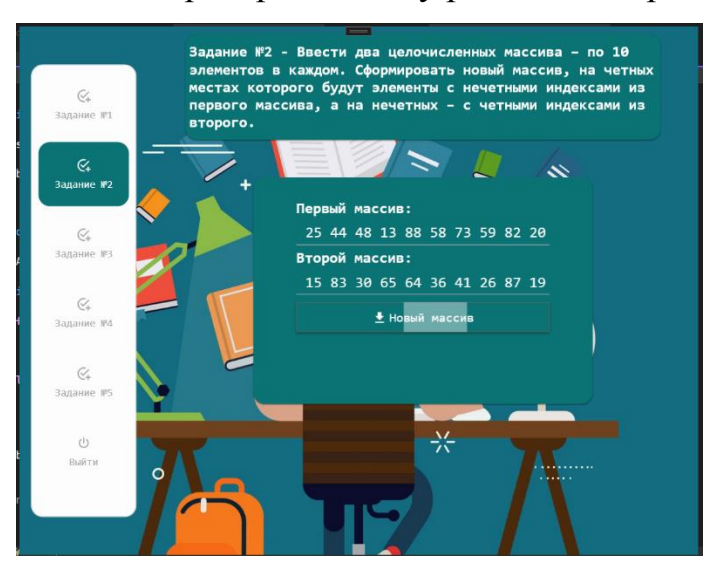

Рисунок 3.24 – Реализация «Task2Page»

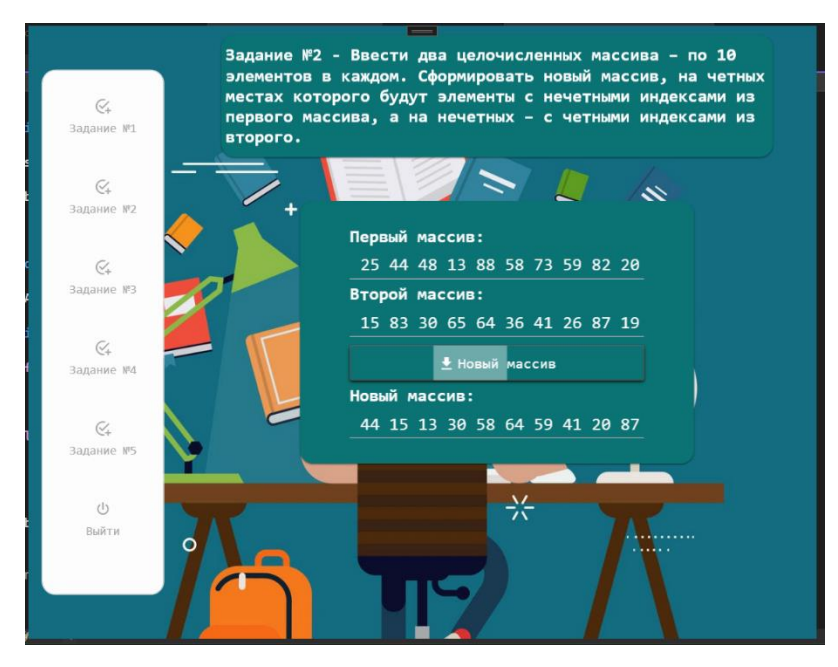

Рисунок 3.25 – Реализация «Task2Page»

Далее переходим к реализации разметки «Task3Page».

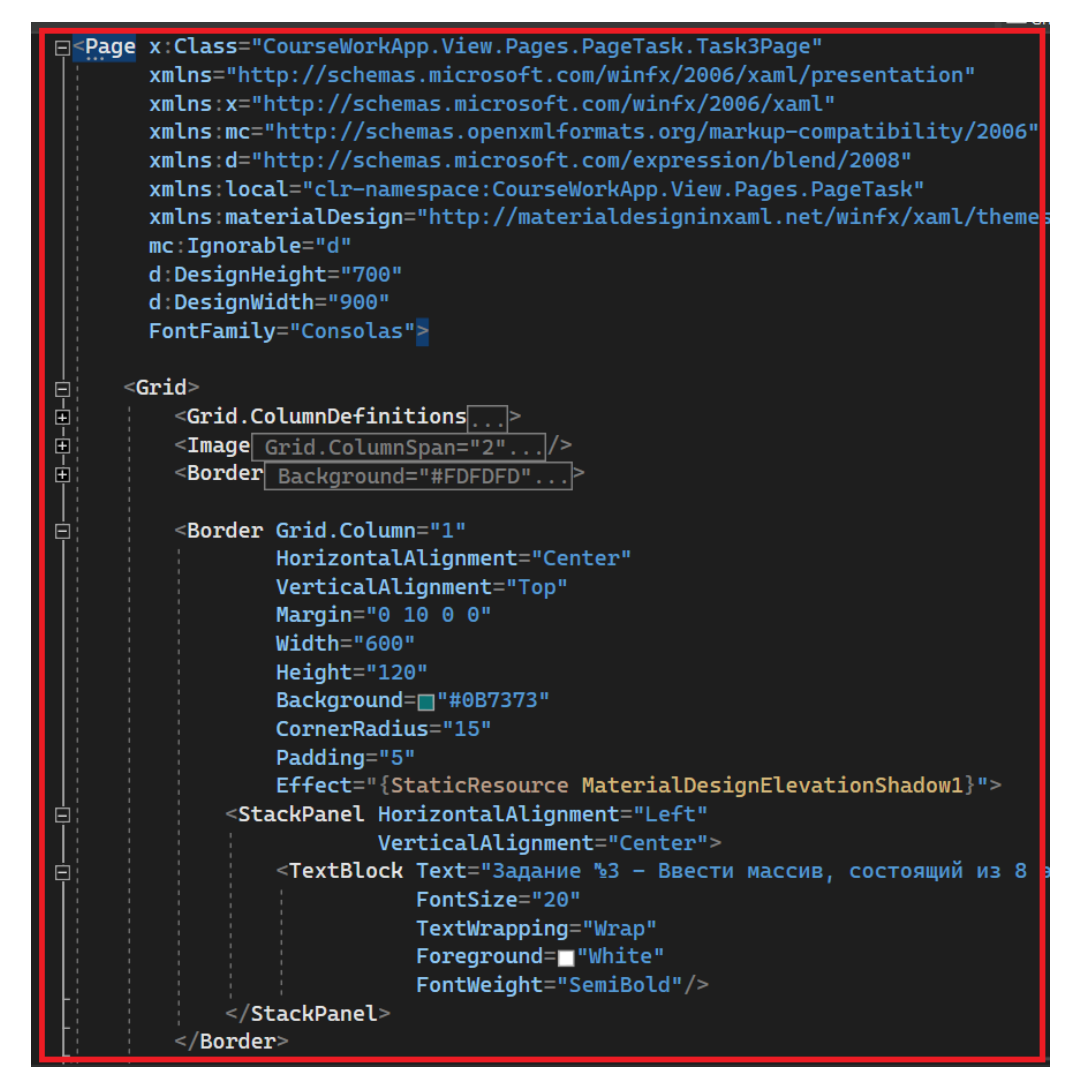

Рисунок 3.26 – Разметка «Task3Page»

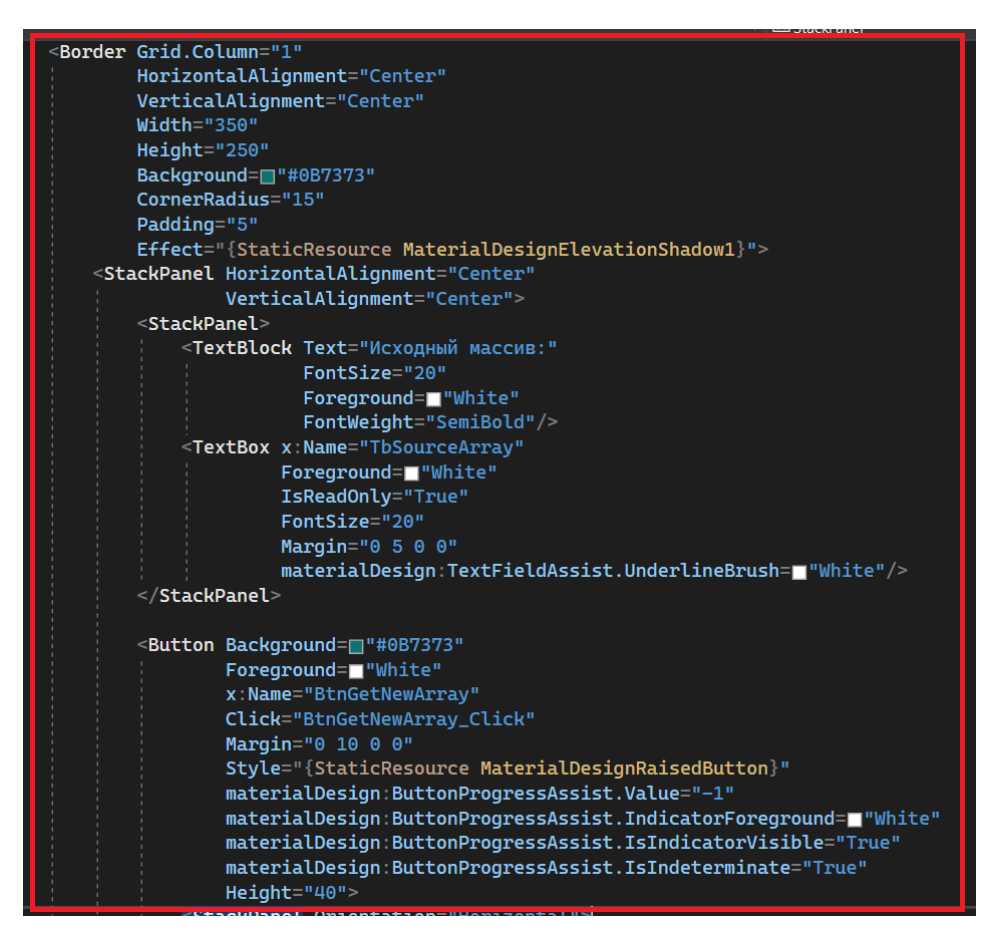

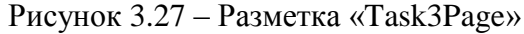

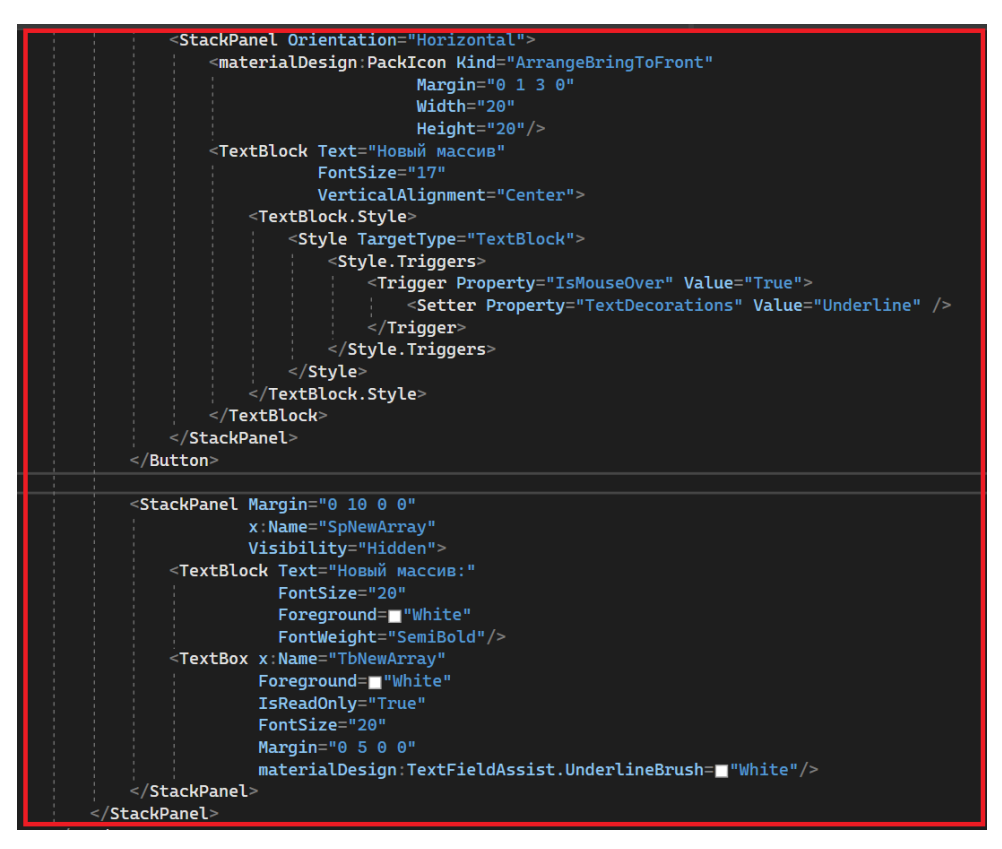

Рисунок 3.28 – Разметка «Task3Page»

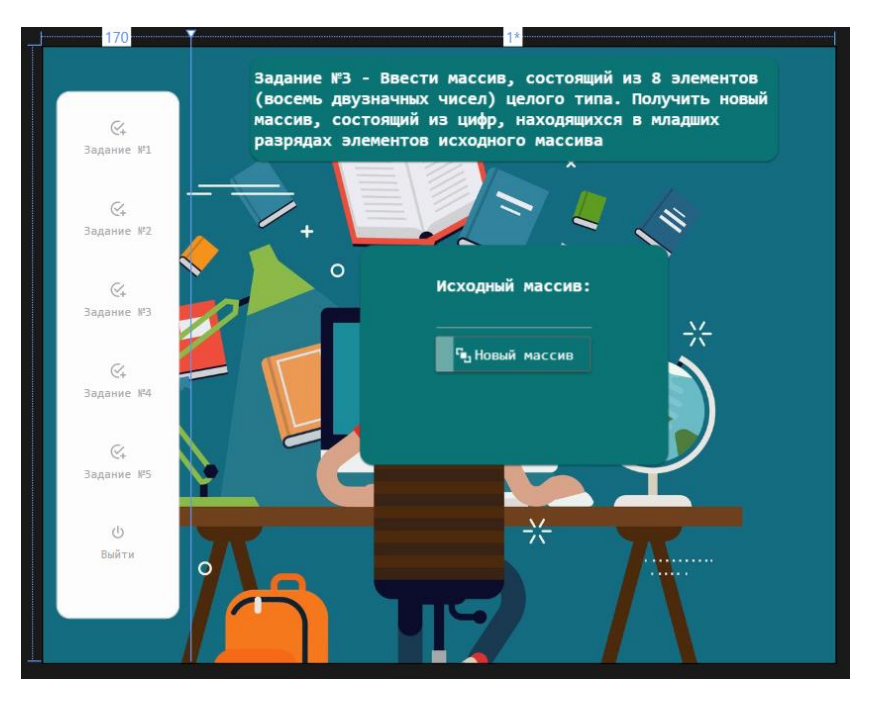

Рисунок 3.28 – Результат разметки «Task3Page»

Для реализации логики решения задания переходим в файл «Task3Page.xaml.cs». По заданию создадим два целочисленных массива, метод инициализации случайными данными и метод с решением.

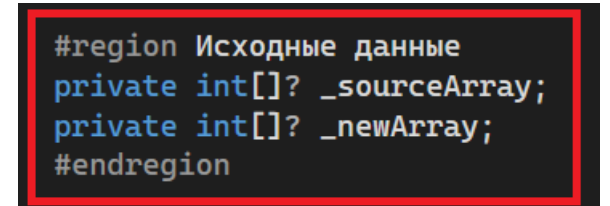

Рисунок 3.29 – Решение задания №3

| #region Задание №3 - Решение<br>Ссылок: 1                                          |
|------------------------------------------------------------------------------------|
| private void InitializeArray()                                                     |
| Random $\mathbf{random} = \text{new}()$ ;                                          |
| _sourceArray = Enumerable.Range(0, 8).Select(g => random.Next(10, 100)).ToArray(); |
| for (int $i = 0$ ; $i <$ _sourceArray.Length; $i$ ++)                              |
| TbSourceArray.Text += $\frac{1}{5}$ " { _sourceArray[i]}";                         |
| Ссылок: 1<br>private void BtnGetNewArray_Click(object sender, RoutedEventArgs e)   |
| SpNewArray.Visibility = Visibility.Visible;                                        |
| $_{\text{newArray}}$ = $_{\text{sourceArray}}$ ?.Select(g => g % 10).ToArray();    |
| for (int $i = 0$ ; $i <$ _newArray?.Length; $i++)$                                 |
| TbNewArray.Text $+=$ $\frac{1}{2}$ " {_newArray[i]}";                              |
| #endregion                                                                         |

Рисунок 3.30 – Решение задания №3

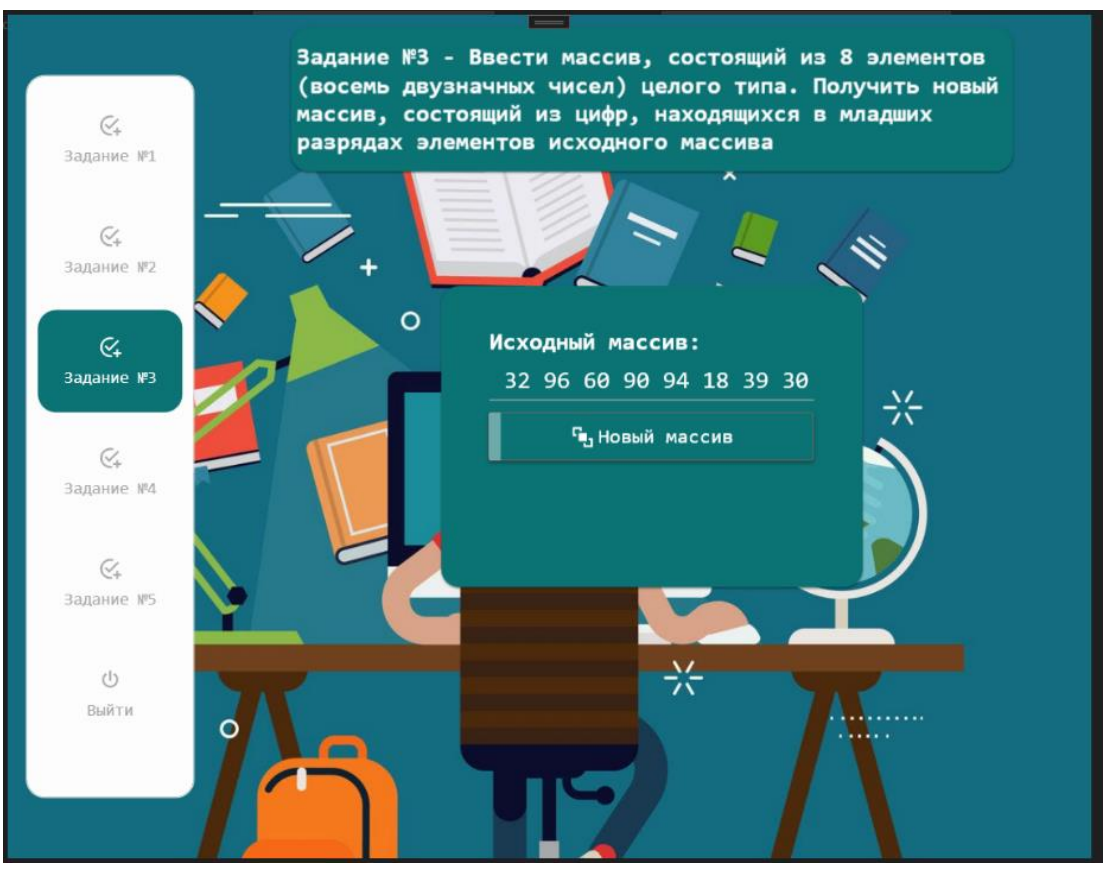

#### Запустим приложение и проверим логику решения третьего задания.

Рисунок 3.31 – Реализация «Task3Page»

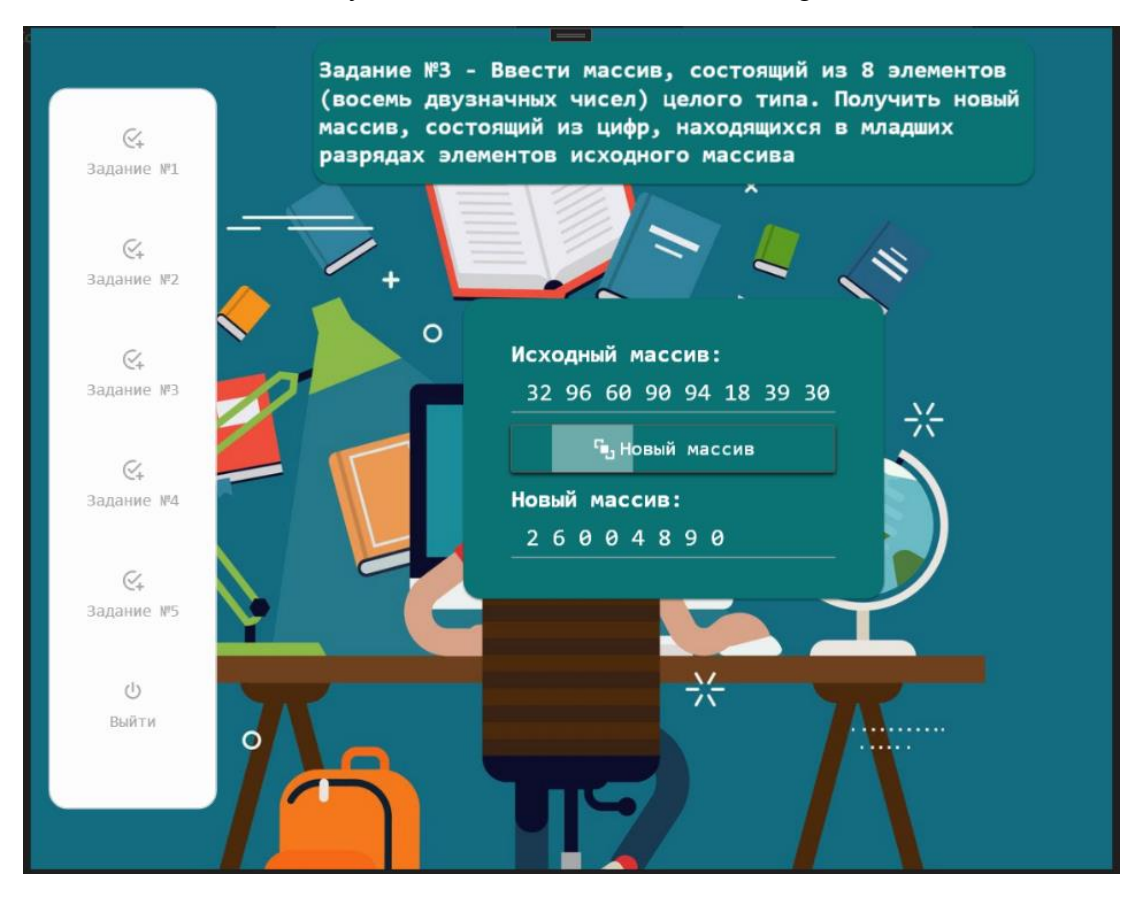

Рисунок 3.32 – Реализация «Task3Page»

Далее переходим к реализации разметки «Task4Page».

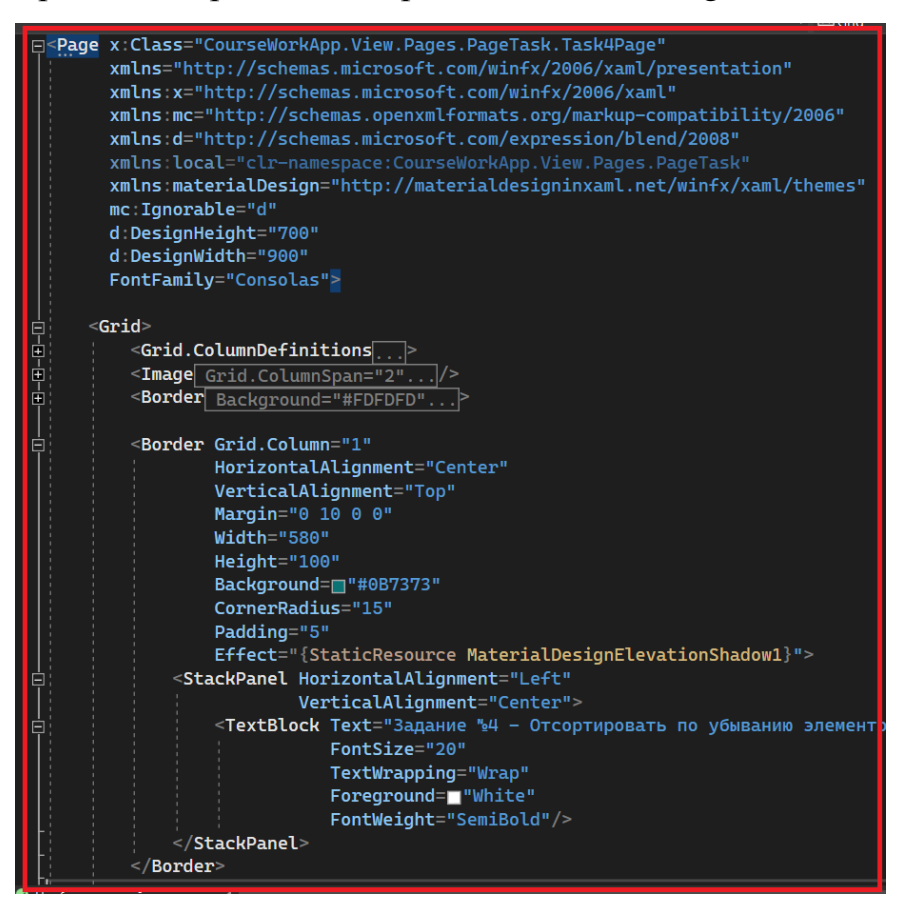

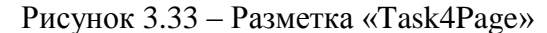

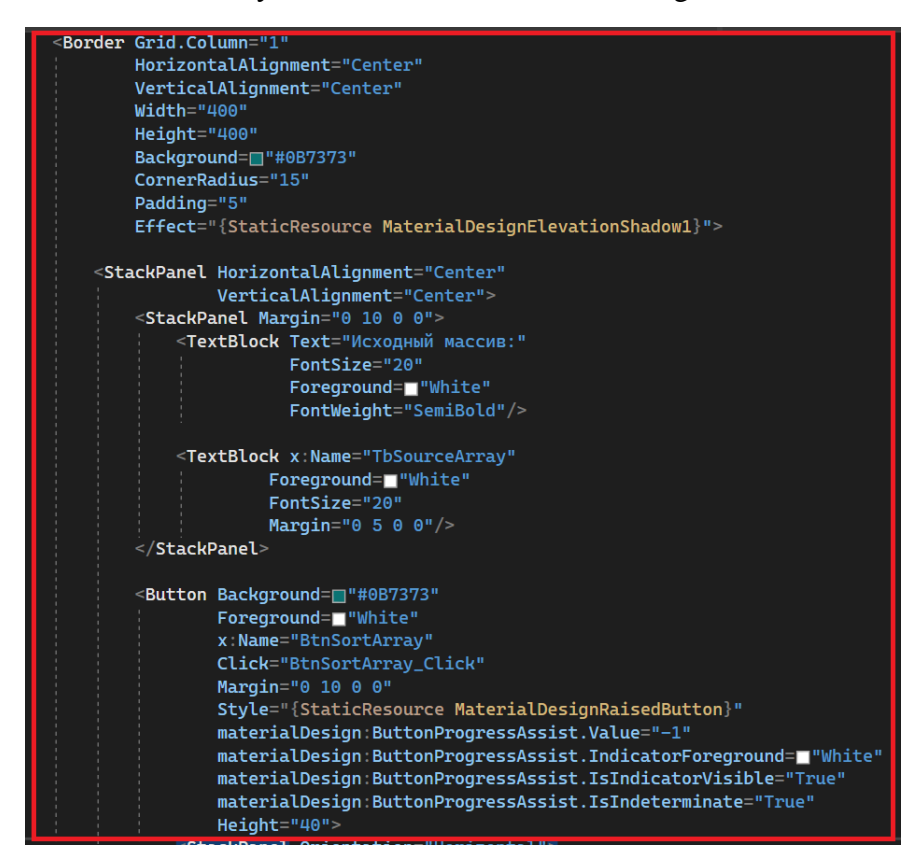

Рисунок 3.34 – Разметка «Task4Page»

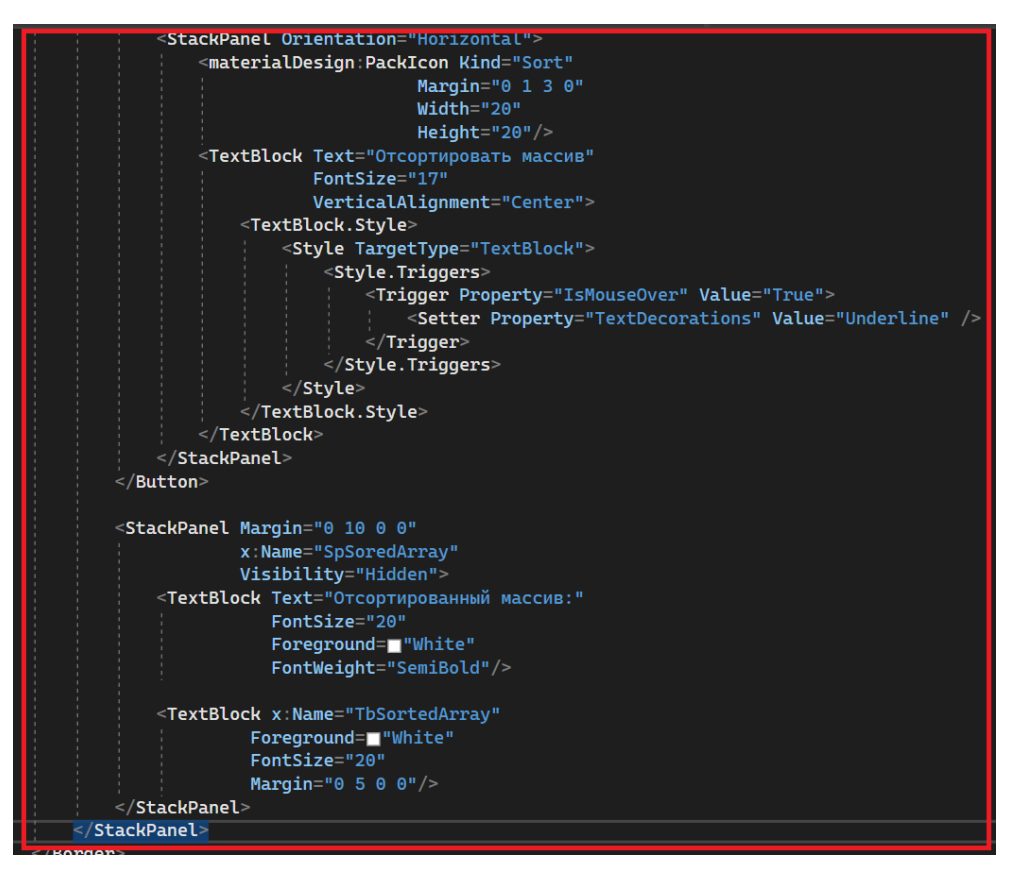

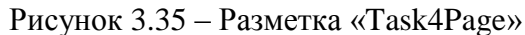

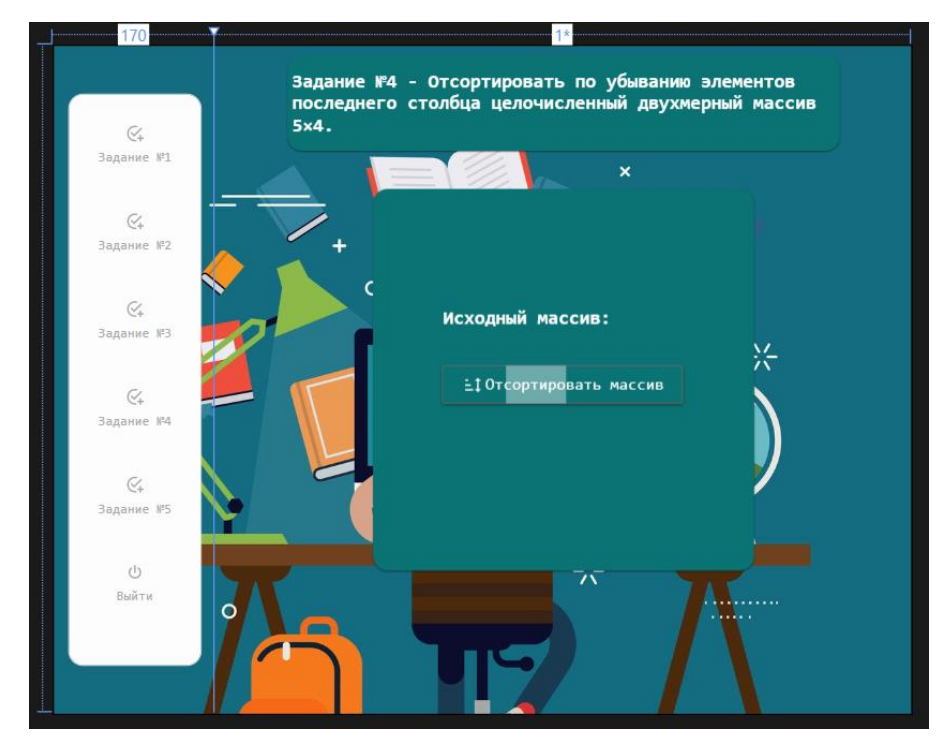

Рисунок 3.36 – Результат разметки «Task4Page»

Для реализации логики решения задания переходим в файл «Task4Page.xaml.cs». По заданию создадим целочисленный двумерный массив, метод инициализации случайными данными и метод с решением.

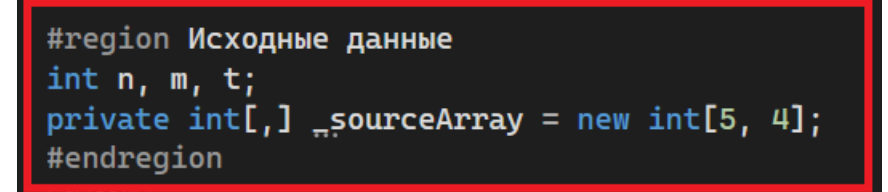

Рисунок 3.37 – Решения задания №4

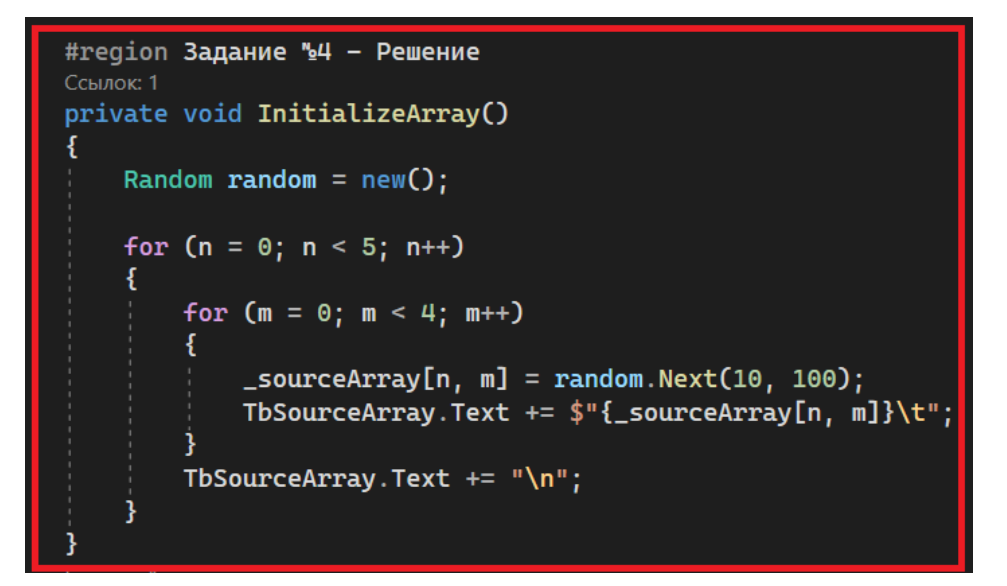

Рисунок 3.38 – Решения задания №4

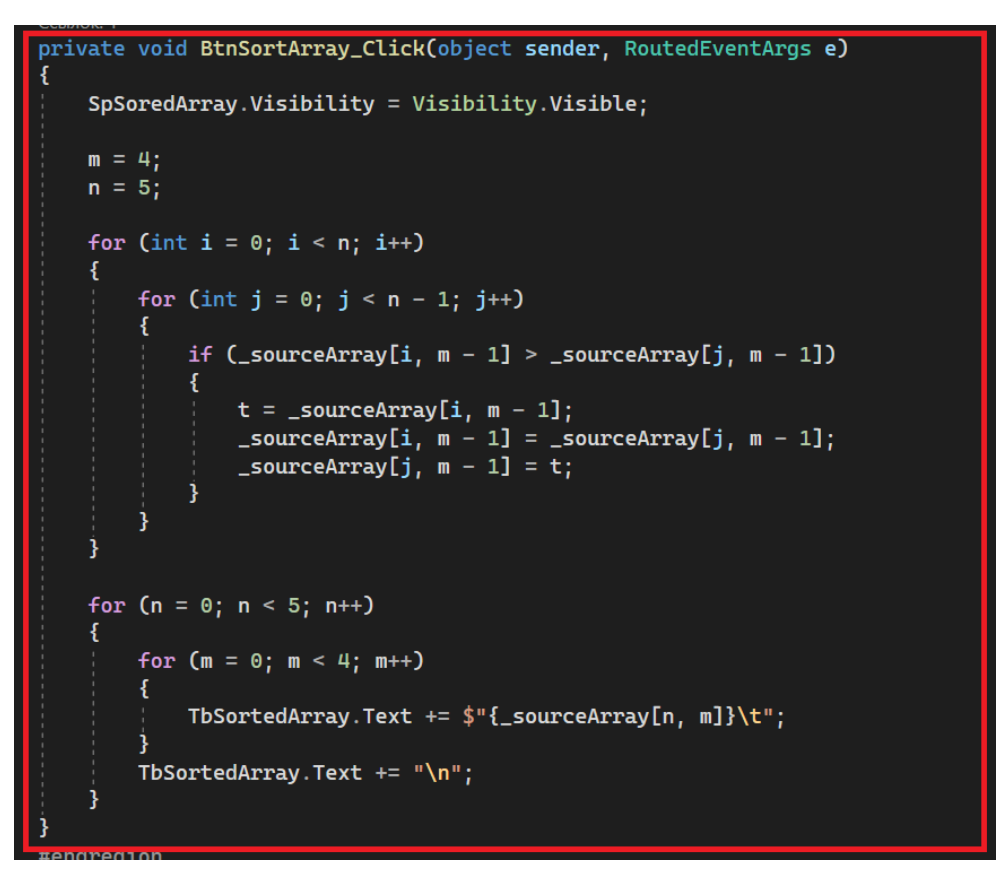

Рисунок 3.39 – Решения задания №4

Запустим приложение и проверим логику решения четвертого задания.

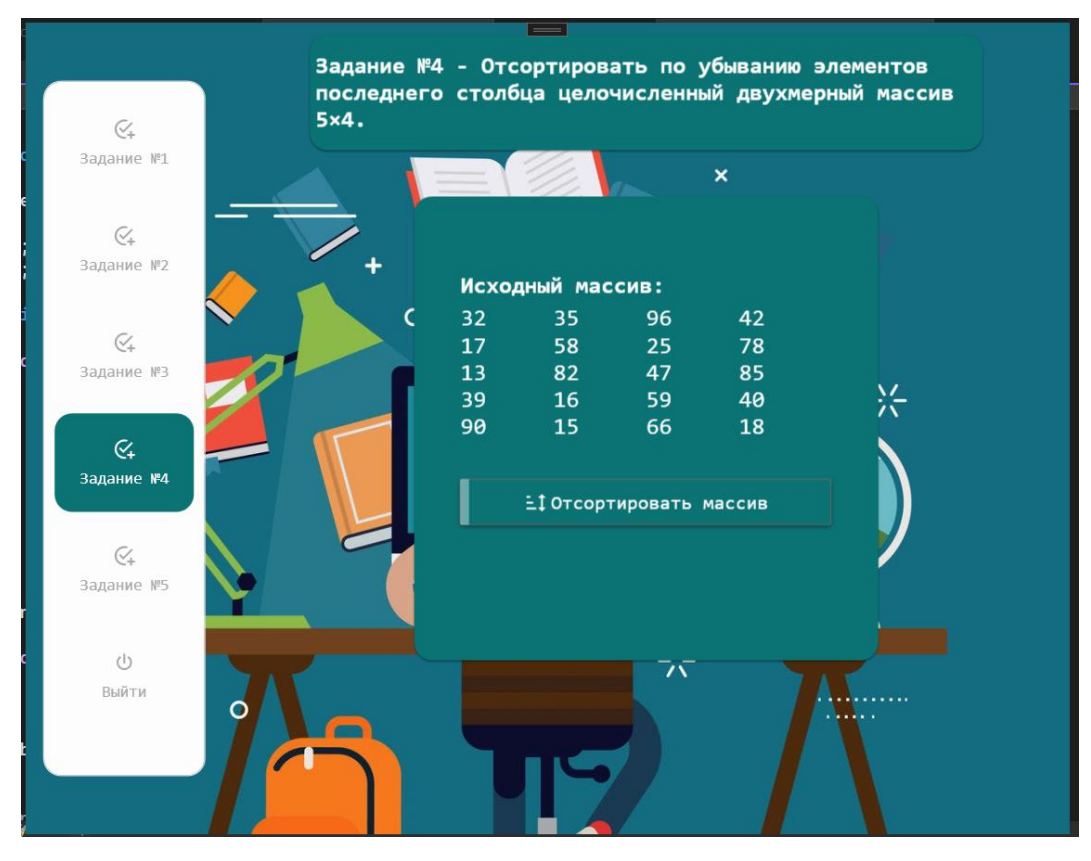

Рисунок 3.40 – Реализация «Task4Page»

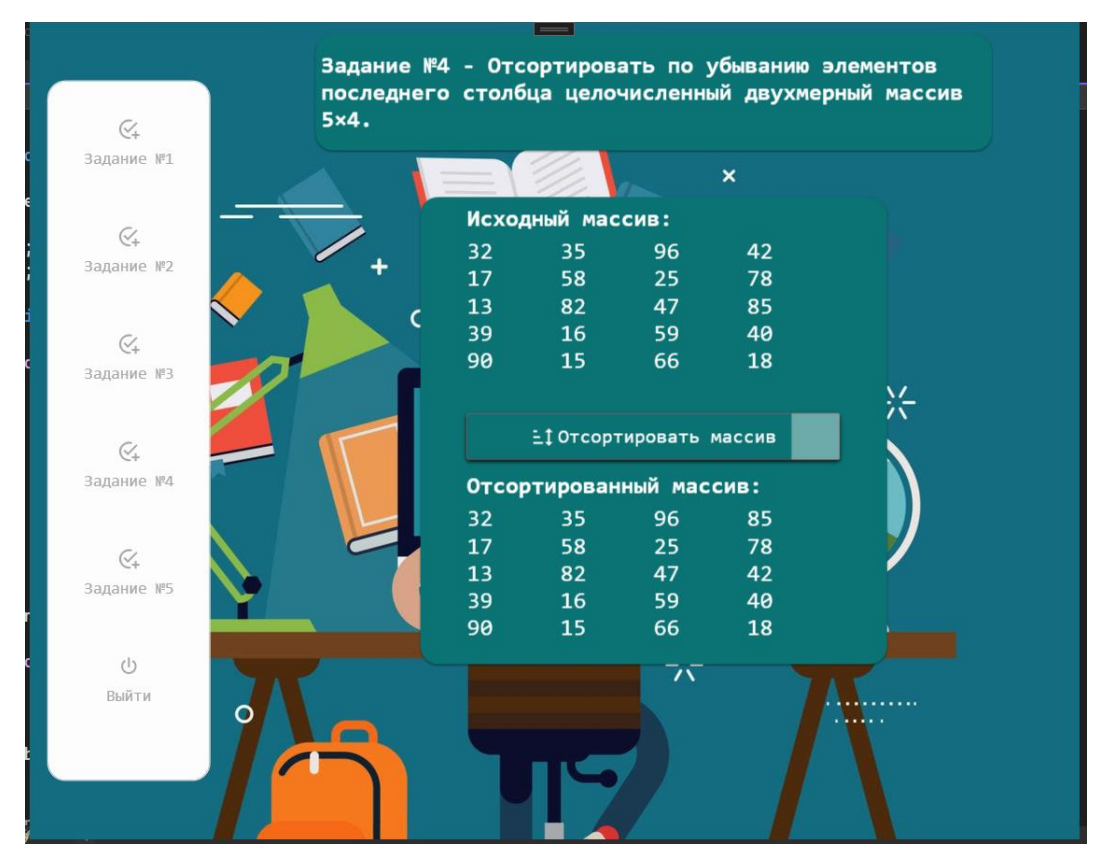

Рисунок 3.41 – Реализация «Task4Page»

Далее переходим к реализации разметки «Task5Page».

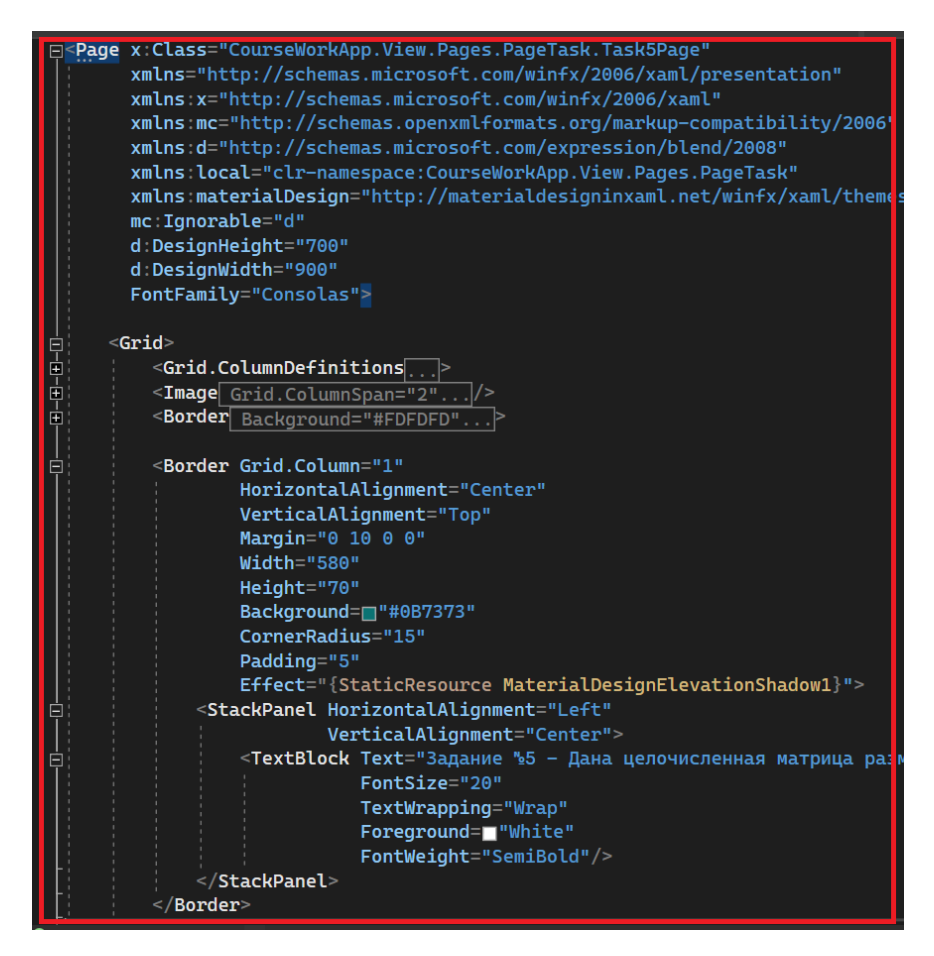

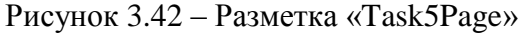

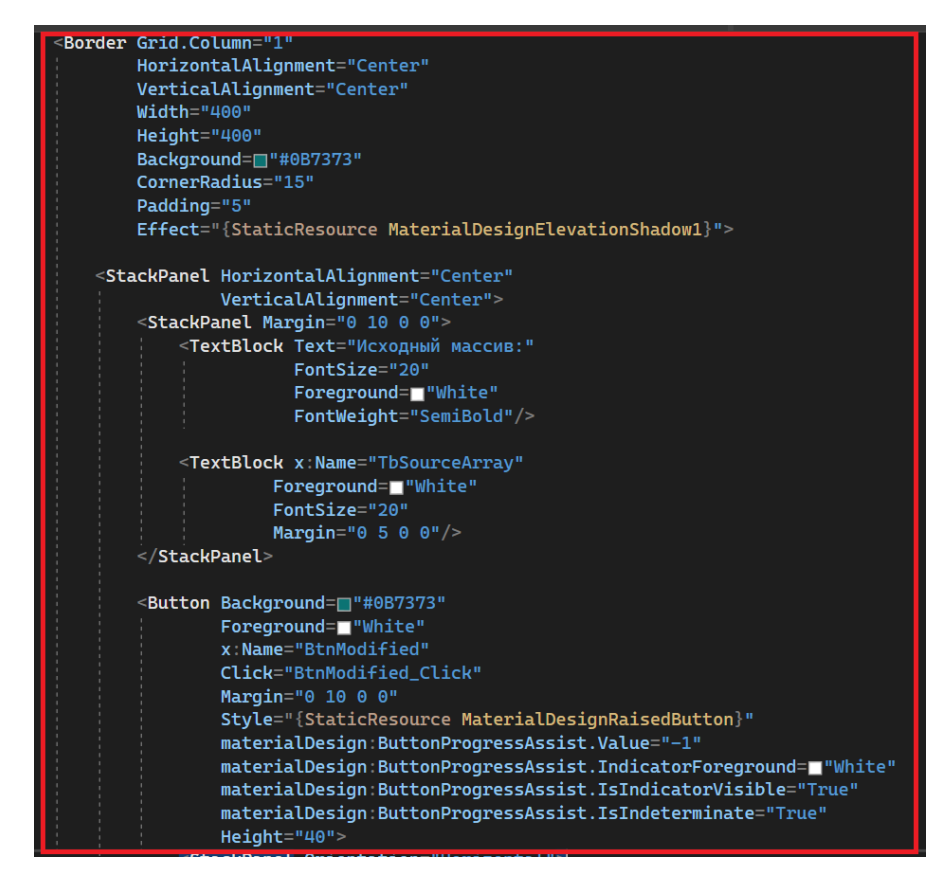

Рисунок 3.43 – Разметка «Task5Page»

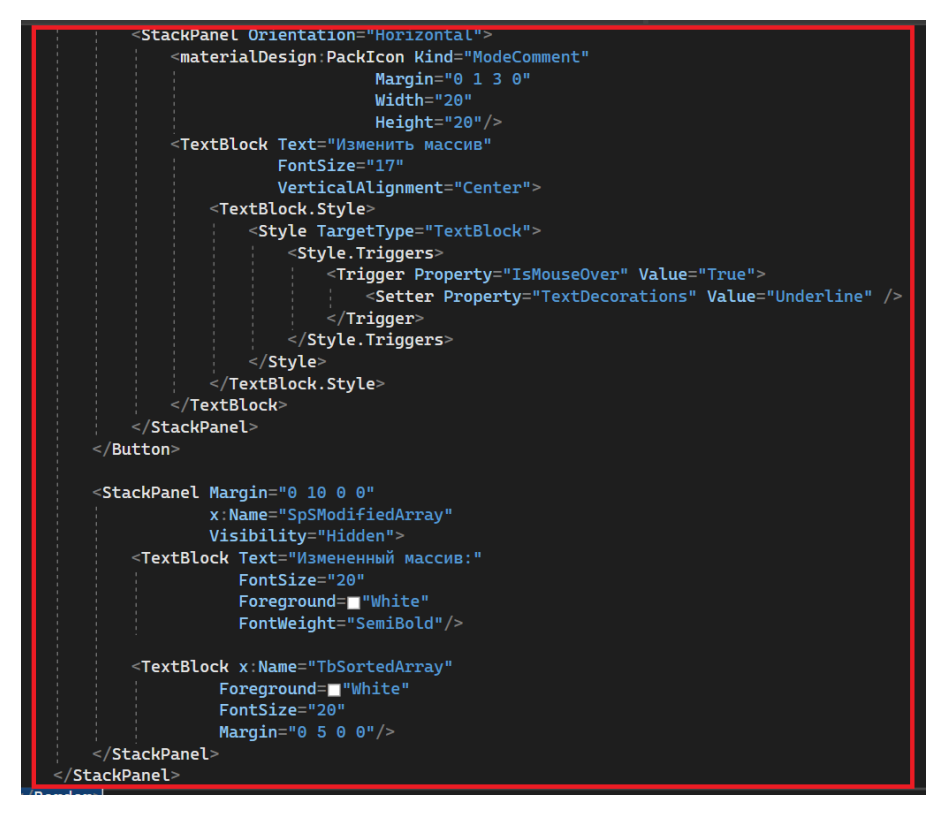

Рисунок 3.43 – Разметка «Task5Page»

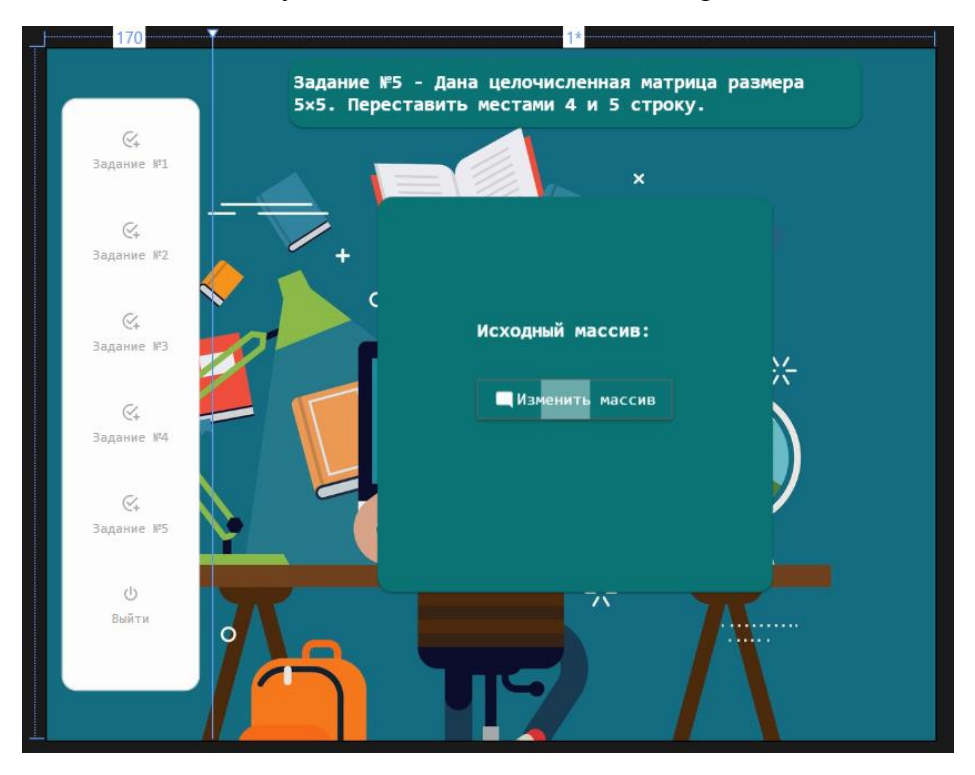

Рисунок 3.43 – Результат разметки «Task5Page»

Для реализации логики решения задания переходим в файл «Task5Page.xaml.cs». По заданию создадим целочисленную матрицу, метод инициализации случайными данными и метод с решением.

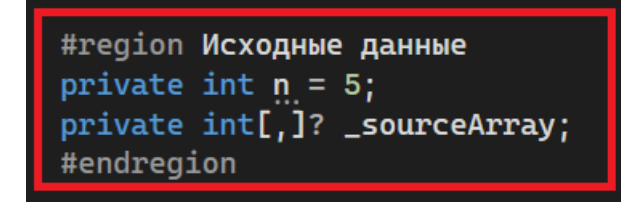

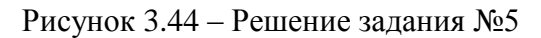

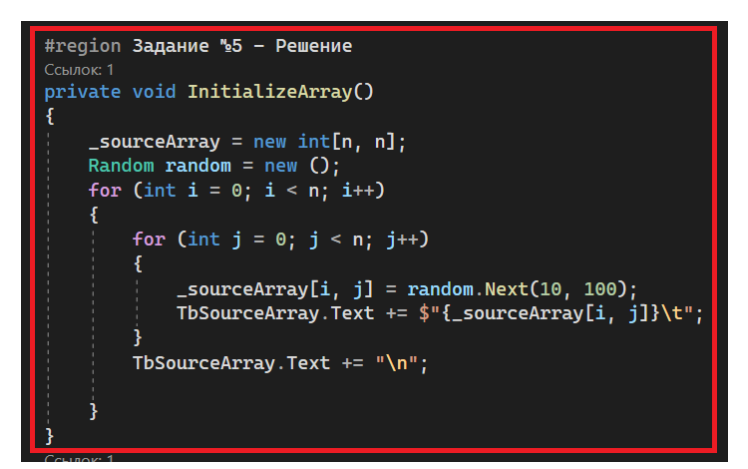

Рисунок 3.45 – Решение задания №5

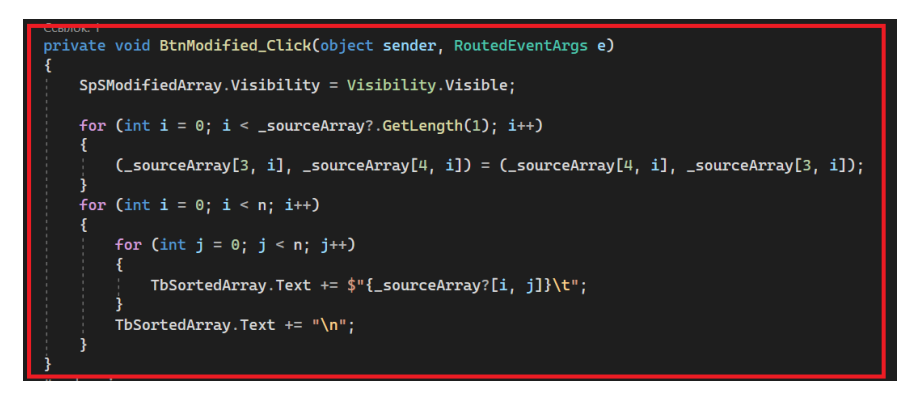

Рисунок 3.45 – Решение задания №5

Запустим приложение и проверим логику решения пятого задания.

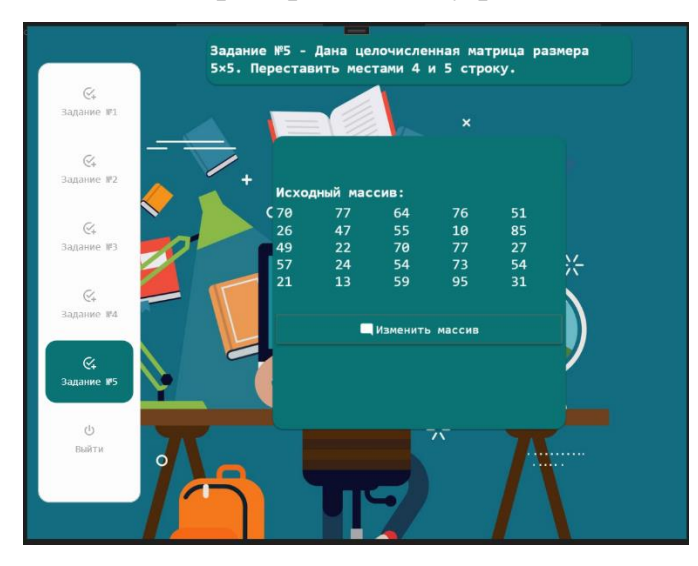

Рисунок 3.46 – Реализация «Task5Page»

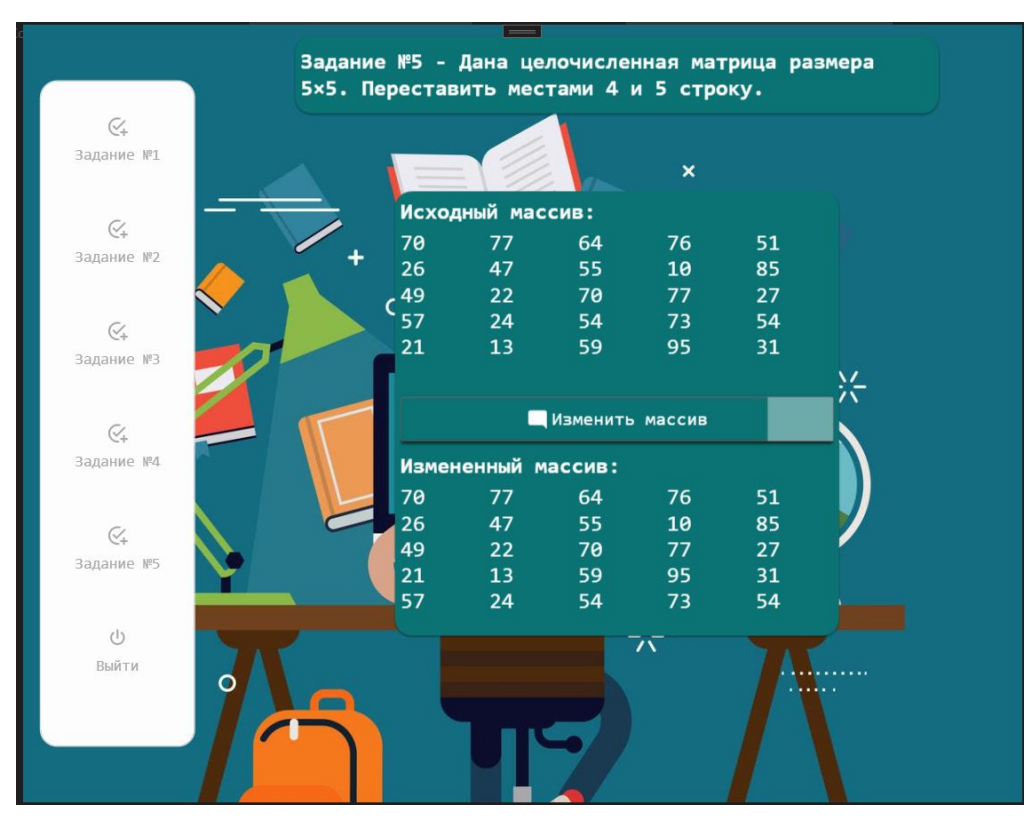

Рисунок 3.47 – Реализация «Task5Page»